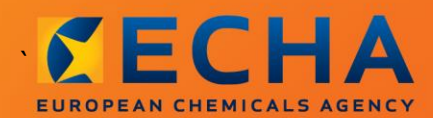

#### MANUAL

# Kako izraditi izvješće daljnjeg korisnika

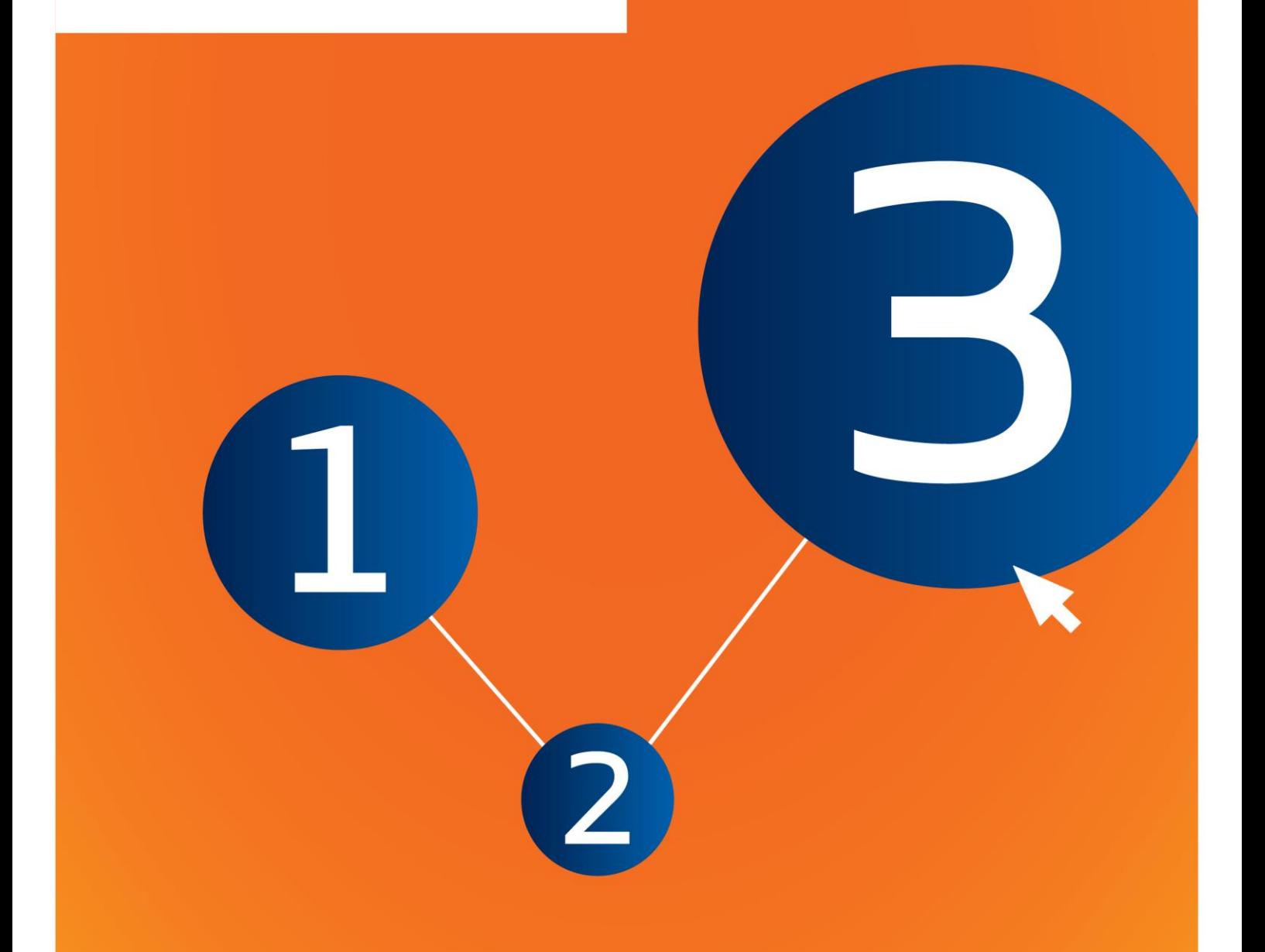

## <span id="page-1-0"></span>**Izmjene ovog dokumenta**

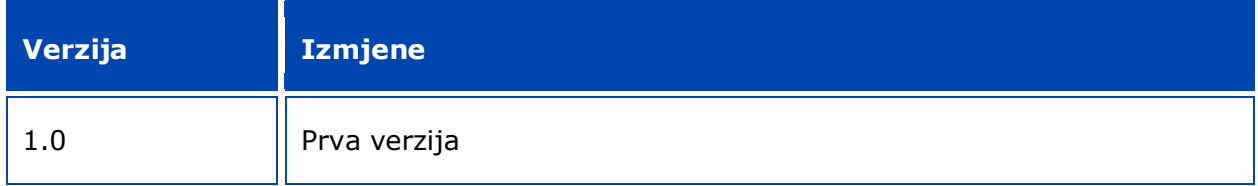

#### **Pravna napomena**

Ovim dokumentom korisnicima želimo pomoći u ispunjavanju njihovih obveza koje proizlaze iz Uredbe REACH. Međutim, podsjećamo korisnike da je tekst Uredbe REACH jedini autentični pravni izvor te da informacije u ovom dokumentu nisu pravni savjeti. Korisnik se ovim informacijama koristi isključivo na vlastitu odgovornost. Europska agencija za kemikalije ne prihvaća nikakvu odgovornost za korištenje informacija sadržanih u ovom dokumentu.

Umnožavanje je dopušteno uz uvjet da se navede izvor.

Ovo je radni prijevod dokumenta koji je izvorno napisan na engleskom jeziku. Napominjemo da se izvornikom smatra samo engleska verzija teksta, koja je dostupna i na internetskim stranicama ECHA-e.

**Naslov:** Kako izraditi izvješće daljnjeg korisnika

**Referenca:** ECHA-16-B-17-HR

**Kataloški broj:** ED-04-16-347-HR-N

**ISBN:** 978-92-9247-948-0

**DOI:** 10.2823/508249

**Datum izdanja:** travanj 2016.

**Jezik:** HR

© Europska agencija za kemikalije, 2016.

Naslovnica © Europska agencija za kemikalije

Umnožavanje je dopušteno pod uvjetom da se izvor u potpunosti navede u sljedećem obliku:

"Izvor: Europska agencija za kemikalije, http://echa.europa.eu/", te pod uvjetom da se Odjelu za komunikacije ECHA-e dostavi pisana obavijest (publications@echa.europa.eu).

Ovaj će dokument bit dostupan na sljedeća 23 jezika:

bugarskom, češkom, danskom, engleskom, estonskom, finskom, francuskom, grčkom, hrvatskom, latvijskom, litavskom, mađarskom, malteškom, nizozemskom, njemačkom, poljskom, portugalskom, rumunjskom, slovačkom, slovenskom, španjolskom, švedskom i talijanskom.

Ako imate pitanja ili primjedbe u vezi s ovim dokumentom, dostavite ih ECHA-i putem obrasca za upite na adresi u nastavku, uz naznaku gore navedene reference i datuma izdanja:

http://echa.europa.eu/about/contact\_en.asp

#### **Europska agencija za kemikalije**

Poštanska adresa: P.P. 400, FI-00121 Helsinki, Finska

Adresa ureda: Annankatu 18, Helsinki, Finska

## <span id="page-3-0"></span>Sadržaj

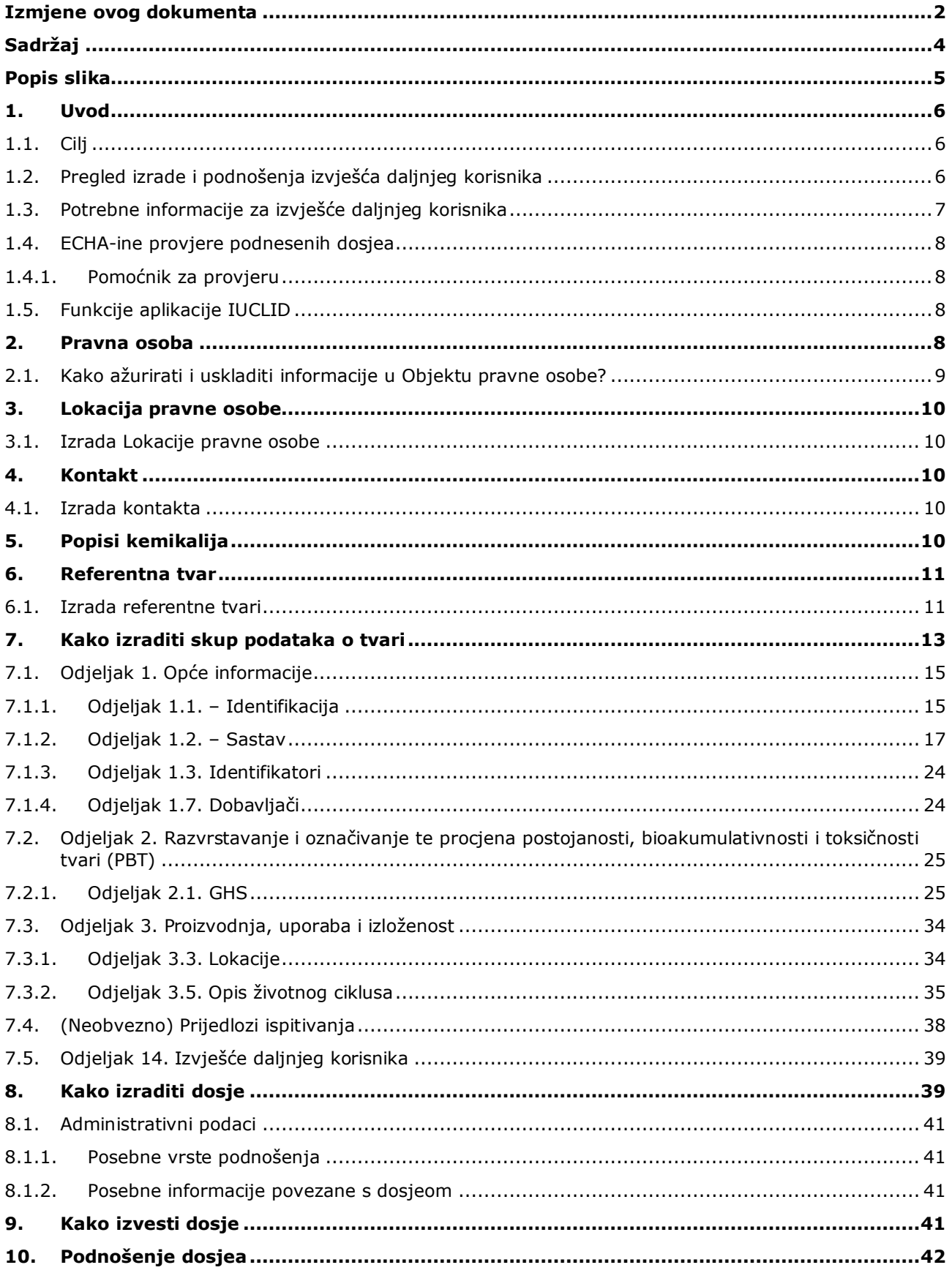

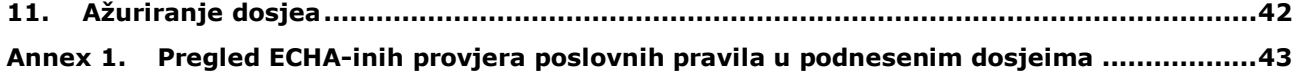

## <span id="page-4-0"></span>**Popis slika**

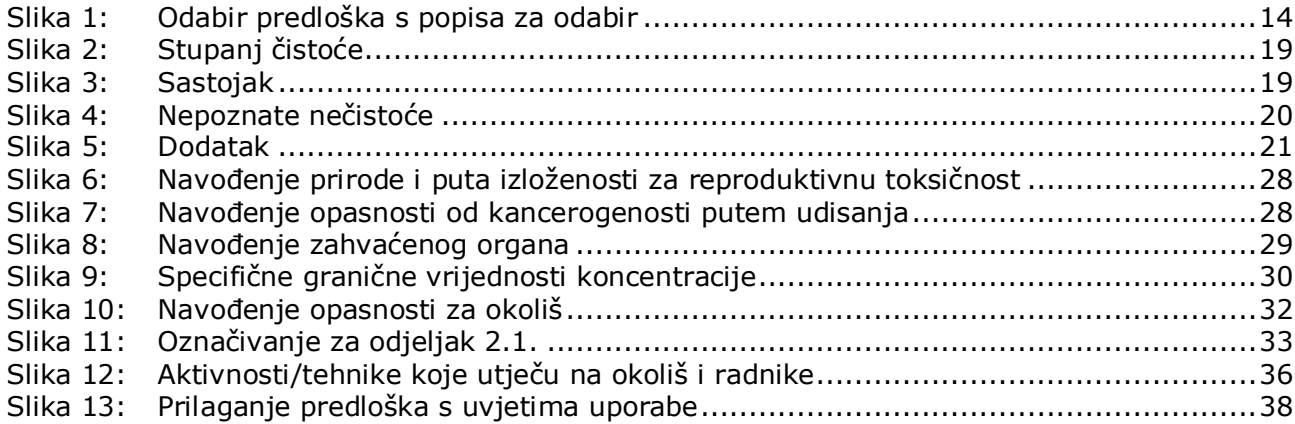

## <span id="page-5-0"></span>**1. Uvod**

### <span id="page-5-1"></span>**1.1. Cilj**

Svrha je ovog priručnika pružanje pomoći u postupku izrade izvješća daljnjeg korisnika u softverskoj aplikaciji IUCLID u skladu s Uredbom REACH (EZ) br. 1907/2006. Točnije, opisani su odjeljci i polja u IUCLID-u koje je potrebno ispuniti radi izrade potpunog izvješća daljnjeg korisnika u skladu s člankom 38. Uredbe REACH.

U priručniku se pretpostavlja da ste instalirali IUCLID te da imate valjani korisnički račun u sustavu ECHA-e.

Više informacija o različitim funkcionalnostima u IUCLID-u i načinima uporabe tih funkcionalnosti dostupno je u sustavu za pomoć koji je ugrađen u IUCLID (vidjeti poglavlje *Functionalities of IUCLID* (Funkcionalnosti IUCLID-a).

U skladu s člankom 38. Uredbe REACH, postoje dvije situacije u kojima daljnji korisnik (DU) mora podnijeti izvješće Europskoj agenciji za kemikalije (ECHA):

- 1. Daljnji korisnik mora sastaviti izvješće o kemijskoj sigurnosti u skladu s člankom 37. stavkom 4. ili se poziva na izuzeća iz članka 37. stavka 4. točke (c) ili točke (f). U članku 38. stavku 2. navedene su informacije koje daljnji korisnik podnosi u izvješću ECHA-i.
- 2. Daljnji korisnik razvrstava tvar, i to se razvrstavanje razlikuje od razvrstavanja svih dobavljača.

Za više informacija o načinu podnošenja posjetite internetsku stranicu ECHA-e:

[http://echa.europa.eu/web/guest/support/dossier-submission-tools/reach-it/downstream](http://echa.europa.eu/web/guest/support/dossier-submission-tools/reach-it/downstream-user-report)[user-report](http://echa.europa.eu/web/guest/support/dossier-submission-tools/reach-it/downstream-user-report)

Više informacija o svojim dužnostima povezanima s izvješćima daljnjih korisnika u skladu s Uredbom REACH možete pronaći u ECHA-inim Smjernicama za daljnje korisnike, dostupnima na adresi:

<span id="page-5-2"></span><http://echa.europa.eu/guidance-documents/guidance-on-reach>

## **1.2. Pregled izrade i podnošenja izvješća daljnjeg korisnika**

Izvješće daljnjeg korisnika u IUCLID-u pohranjena je datoteka skupa podataka o tvari. Sadrži informacije koje je potrebno dostaviti ECHA-i.

Koraci u nastavku prikazuju postupak izrade dosjea u IUCLID-u za izvješće daljnjeg korisnika:

- 1. Prijavite se u sustav REACH-IT i kreirajte *Legal entity* (Pravnu osobu) daljnjeg korisnika [\(https://reach-it.echa.europa.eu/\)](https://reach-it.echa.europa.eu/).
- 2. Izradite *reference substances* (referentne tvari) u IUCLID-u koje se odnose na tvar iz izvješća (vidjeti poglavlje 6.)
- 3. Izradite *substance dataset* (skup podataka o tvari) u IUCLID-u koji se odnosi na tvar iz izvješća (vidjeti poglavlje 7.)
- 4. U skup podataka o tvari unesite informacije o tvari iz izvješća (vidjeti poglavlje 7.)
- 5. Izradite *dossier* (dosje) izvješća daljnjeg korisnika u IUCLID-u (vidjeti poglavlje 8.)
- 6. Izvezite dosje izvješća daljnjeg korisnika iz IUCLID-a (vidjeti poglavlje 9.)

7. Predajte dosje izvješća daljnjeg korisnika ECHA-i putem sustava *REACH*-*IT* (vidjeti poglavlje 10.)

Pojedinosti o informacijama potrebnima za provođenje svakog od ovih koraka pojašnjene su u nastavku ovog priručnika.

### <span id="page-6-0"></span>**1.3. Potrebne informacije za izvješće daljnjeg korisnika**

Informacije koje je potrebno unijeti u skup podataka o tvari opisane su u Uredbi REACH (članak 38. stavak 2. i članak 38. stavak 4. za dvije različite vrste izvješća daljnjeg korisnika).

Za **izvješće daljnjeg korisnika o izradi izvješća o kemijskoj sigurnosti** (ili pozivanju na izuzeća), sukladno članku 38. stavku 2. potrebne informacije obuhvaćaju sljedeće (odgovarajući odjeljak u IUCLID-u naznačen je u zagradama):

- identitet daljnjeg korisnika, tj. naziv, kontaktne podatke (korisnički račun u sustavu REACH-IT i odjeljak u IUCLID-u 1.1. Identification (Identifikacija));
- identitet tvari kako je utvrđeno u odjeljcima 2.1. do 2.3.4. Priloga VI. Uredbi REACH (odjeljci u IUCLID-u 1.1. Identification (Identifikacija) i 1.2. Composition (Sastav));
- registracijski broj (ili više njih) kako su ga/ih priopćili daljnjim korisnicima njihovi dobavljači, ako je/su dostupan/dostupni (odjeljak u IUCLID-u 1.3. Identifiers (Identifikatori));
- identitet proizvođača, uvoznika ili drugog dobavljača (ili više njih), tj. naziv, podaci za kontakt (odjeljak u IUCLID-u 1.7. Suppliers (Dobavljači));
- lokaciju/lokacije uporabe (odjeljak u IUCLID-u 3.3. Sites (Lokacije));
- kratak opći opis uporabe/uporaba (odjeljak u IUCLID-u 3.5. Life Cycle description (Opis životnog ciklusa)) uključujući informacije o uvjetima uporabe/uporaba;
- ako je potrebno, u skladu s člankom 38. stavkom 2. točkom (f), prijedlog za provedbu dodatnih pokusa na kralježnjacima (relevantni zapis krajnjih točaka ispitivanja u odjeljcima IUCLID-a 5. – 7.);
- naziv vrste izvješća (uključujući sva pozivanja na izuzeća) i objašnjenje o tome zašto je izvješće bilo potrebno, uključujući i zašto se pitanje nije moglo riješiti s dobavljačem (odjeljak u IUCLID-u 14.).

Za **izvješće daljnjeg korisnika o razlici u razvrstavanju**, u skladu s člankom 38. stavkom 4. potrebne informacije obuhvaćaju sljedeće (odgovarajući odjeljak u IUCLID-u naznačen je u zagradama):

- identitet daljnjeg korisnika, tj. naziv, kontaktne podatke (korisnički račun u sustavu REACH-IT i odjeljak u IUCLID-u 1.1. Identification (Identifikacija));
- identitet tvari kako je utvrđeno u odjeljcima 2.1. do 2.3.4. Priloga VI. Uredbi REACH (odjeljci u IUCLID-u 1.1. Identification (Identifikacija) i 1.2. Composition (Sastav));
- registracijski broj (ili više njih) kako su ga/ih priopćili daljnjim korisnicima njihovi dobavljači, ako je/su dostupan/dostupni (odjeljak u IUCLID-u 1.3. Identifiers (Identifikatori));
- identitet proizvođača, uvoznika ili drugog dobavljača (ili više njih), tj. naziv, kontaktne podatke (odjeljak u IUCLID-u 1.7. Suppliers (Dobavljači));
- razvrstavanje sukladno Uredbi CLP (odjeljak u IUCLID-u 2.1. GHS);
- lokaciju/lokacije uporabe (odjeljak u IUCLID-u 3.3. Sites (Lokacije));
- naziv vrste izvješća (odjeljak u IUCLID-u 14.).

#### <span id="page-7-0"></span>**1.4. ECHA-ine provjere podnesenih dosjea**

Svi dosjei koji se dostave ECHA-i podvrgavaju se početnim tehničkim i administrativnim provjerama kako bi se osiguralo da se mogu propisno obraditi i da se naknadni regulatorni postupci mogu uspješno provesti. Te se provjere nazivaju poslovna pravila.

Dosje se može prihvatiti na obradu samo ako su zadovoljena sva važna poslovna pravila, primjerice u pogledu provjere formata i dostupnosti administrativnih informacija.

<span id="page-7-1"></span>Više informacija o provjeri poslovnih pravila dostupno je u Prilogu: *Prikaz provjera poslovnih pravila koje ECHA provodi na podnesenim dosjeima.*

#### **1.4.1. Pomoćnik za provjeru**

Softverski dodatak *Pomoćnik za provjeru* razvijen je kako biste mogli obaviti neke provjere dosjea prije nego što ga dostavite ECHA-i putem sustava REACH-IT.

Stoga preporučujemo da prije podnošenja dosjea upotrijebite softverski dodatak *Validation assistant (Pomoćnik za provjeru)* u dva koraka:

- i. provjerite svoj skup podataka (prije izrade dosjea) kako biste mogli ispraviti eventualne greške zabilježene na toj razini;
- ii. provjerite konačni dosje i otklonite moguće probleme utvrđene u okviru tog koraka.

Uporaba ovoga softverskog dodatka u obama koracima od presudne je važnosti kako biste nepotrebne greške i mogućnost odbijanja vašeg podneska sveli na najmanju moguću mjeru.

<span id="page-7-2"></span>Upute o pokretanju dodatka *Validation assistant (Pomoćnik za provjeru)* potražite u sustavu za pomoć u IUCLID-u.

## **1.5. Funkcije aplikacije IUCLID**

Funkcije IUCLID-a detaljno su opisane u okviru za pomoć u aplikaciji IUCLID. Za pomoć pritisnite tipku F1 bilo gdje unutar aplikacije. Sustav za pomoć pokušat će prikazati najrelevantniji dio sadržaja za pomoć. Otuda je moguće prijeći na traženu posebnu pomoć. Na primjer, ako je čarobnjak za izvoz u aplikaciji otvoren, pritiskom na tipku F1 trebao bi se otvoriti sadržaj pomoći u pogledu opisa funkcije *Export (Izvezi)*. Kao alternativa pritisku na tipku F1, postoje poveznice za pomoć na sučelju aplikacije kada postoji ikona za pomoć u obliku upitnika.

## <span id="page-7-3"></span>**2. Pravna osoba**

Podneske ECHA-i dostavljaju *pravne osobe* koje se moraju odrediti prije podnošenja dosjea i za koje moraju biti dostavljeni kontaktni podaci. Kontaktni podaci trgovačkog društva pohranjuju se kao *Objekt pravne osobe*. Objekt pravne osobe možete izraditi u IUCLID-u i u kartici *ECHA-ini korisnički računi* koja je dostupna na adresi [http://echa.europa.eu/support/helpdesks/echa-helpdesk/echa-accounts.](http://echa.europa.eu/support/helpdesks/echa-helpdesk/echa-accounts)

Napominjemo da će se ECHA koristiti samo onim kontaktnim podacima pravne osobe koje ste prijavili u ECHA-inim korisničkim računima ili u sustavu REACH-IT.

Nakon što se instalirali IUCLID, već ste izradili jednu pravnu osobu. Možete dodati više pravnih

osoba pritiskom desne tipke miša na gumb *Legal entity (Pravna osoba)* na početnoj stranici IUCLID-a. Međutim, ECHA neće nametati usklađenost između pravne osobe u IUCLID-u i pravne osobe u ECHA-inim korisničkim računima.

Napominjemo da prema zadanim postavkama pravna osoba nije uključena u dosje. Ako želite uključiti pravnu osobu u svoj dosje, možete promijeniti zadane postavke tijekom izrade dosjea u čarobnjaku za izradu dosjea (vidi poglavlje *How to create a Dossier (Kako izraditi dosje)*).

Ako želite uključiti pravnu osobu u dosje koji se dostavlja ECHA-i, bilo bi korisno da provjerite jesu li pravne osobe u IUCLID-u i REACH-IT-u iste. Više informacija o načinu izrade Objekta pravne osobe i usklađivanju informacija o pravnoj osobi u IUCLID-u i REACH-IT-u potražite u sljedećem poglavlju.

#### <span id="page-8-0"></span>**2.1. Kako ažurirati i uskladiti informacije u Objektu pravne osobe?**

Kako biste prijavili svoju pravnu osobu, morate otvoriti račun u polju *ECHA accounts (ECHA-ini korisnički računi)* gdje možete unijeti i uređivati informacije o svojoj pravnoj osobi.

Nakon što izradite Objekt pravne osobe, izrađuje se identifikacijski broj koji se naziva Univerzalni jedinstveni identifikator (UUID). Primjer UUID-a pravne osobe: *IUC5-a620a92d-32c6-426a-b6ee-fc338cde0932*.

Svaki Objekt pravne osobe ima drugačiji UUID, čak i u okviru istoga trgovačkog društva ako ono ima nekoliko Objekata pravne osobe.

Pravnu osobu u IUCLID-u i pravnu osobu u REACH-IT-u možete uskladiti izvozom Objekta pravne osobe iz ECHA-inih korisničkih računa ili REACH-IT-a. Zatim možete uvesti datoteku u lokalnu instalaciju IUCLID-a. Bilo bi korisno da UUID bude isti u svim prijavama u kojima se pojavljuje identitet trgovačkog društva (u prijavama u IUCLID i REACH-IT te svim internetskim obrascima koji se dostavljaju ECHA-i). S druge strane, ako još niste izradili svoj račun u ECHAinim korisničkim računima, možete izvesti Objekt pravne osobe iz svoje instalacije IUCLID-a i uvesti datoteku u ECHA-ine korisničke račune nakon što izradite račun. Napominjemo da se Objekt pravne osobe može uvesti u ECHA-ine korisničke račune samo prilikom izrade računa, odnosno ne može se uvesti u postojeći račun u ECHA-inim korisničkim računima.

Ako želite usporediti UUID-ove u različitim prijavama, možete ih pronaći unutar svake prijave slijedeći niže navedene upute:

- IUCLID: Početna stranica > *Legal entity (Pravna osoba)* > dvaput pritisnite tipkom miša na svoju pravnu osobu. UUID trgovačkog društva prikazan je u odjeljku *Information Panel (Informativna ploča)* pri dnu IUCLID-ova prozora.
- ECHA-ini korisnički računi: Kartica Legal Entity (Pravna osoba) > General details (Opći podaci) > Legal Entity UUID (UUID pravne osobe)
- REACH-IT: Izbornik > *Company information (Podaci o trgovačkom društvu)* > General information (Opći *podaci) > UUID (UUID)*

Više informacija o upravljanju ECHA-inim korisničkim računima potražite u priručniku za ECHA-ine korisničke račune koji je dostupan na [http://echa.europa.eu/support/helpdesks/echa-helpdesk/echa-accounts.](http://echa.europa.eu/support/helpdesks/echa-helpdesk/echa-accounts)

## <span id="page-9-0"></span>**3. Lokacija pravne osobe**

*Legal entity site (Lokacija pravne osobe)* odjeljak je za unos podataka u kojemu možete navesti lokaciju na kojoj se odvija proizvodnja ili vlastita uporaba vaše tvari. Ti podaci uključuju naziv lokacije, adresu i druge kontaktne podatke o lokaciji te mogućnost uključivanja identifikatora lokacije u okviru drugih informatičkih sustava trgovačkog društva / organizacije. *Legal entity site (Lokacija pravne osobe)* pripada samo jednomu *Legal entity owner (Vlasnik pravne osobe*).

Napominjemo da lokaciju nije moguće izraditi a da se ona poveže s pravnom osobom, međutim poveznica između lokacije i vlasnika pravne osobe te lokacije može se izmijeniti odabirom druge pravne osobe iz popisa pravnih osoba. S istom pravnom osobom moguće je povezati više od jedne lokacije pravne osobe.

#### <span id="page-9-1"></span>**3.1. Izrada Lokacije pravne osobe**

1. Kako biste izradili novu lokaciju, desnom tipkom miša pritisnite gumb *Legal entity site* 

*(Lokacija pravne osobe)* na početnoj stranici i odaberite *New (Nova)*.

- 2. Odaberite naziv za lokaciju i dodijelite ga opciji *Legal entity owner (Vlasnik pravne osobe)* pritiskom na gumb  $\infty$ .
- 3. Ispunite što više polja u okviru odjeljaka *General information (Opći podaci)* i *Contact address (Adresa za kontakt).* Od podataka koji se unose obvezno je navesti zemlju *Country (Zemlja)* u kojoj se nalazi lokacija.
- 4. Za pohranjivanje podataka o lokaciji pravne osobe pritisnite gumb  $\blacksquare$  u glavnom izborniku.

## <span id="page-9-2"></span>**4. Kontakt**

Na popisu kontakata *Contacts (Kontakti)* možete unijeti kontaktne podatke mjerodavnih nadležnih osoba, kao što je osoba odgovorna za sigurnosno-tehnički list (STL), toksikolog itd., koji se mogu priložiti dosjeu u IUCLID-u. Ta osoba može se kontaktirati radi pružanja pomoći ili pitanja o podnesenim podacima.

<span id="page-9-3"></span>Podaci osobe za kontakt odgovorne za vaše podnošenje moraju biti navedeni u sustavu REACH-IT te se njima i upravlja u okviru istoga.

#### **4.1. Izrada kontakta**

1. Kako biste **izradili** *novi kontakt*, desnom tipkom miša pritisnite gumb *Contacts (Kontakti)*

na početnoj stranici i odaberite *"New" (Novi)*.

- 2. U kartici *General information (Opće informacije)* ispunite što više polja.
- <span id="page-9-4"></span>3. Kako biste sačuvali kontaktne informacije pritisnite gumb u glavnom izborniku.

## **5. Popisi kemikalija**

Odjeljak *Chemical inventories (Popisi kemikalija)* sadrži identifikatore kemikalija koji služe kao temelj za definiranje *referentnih tvari*. Izraz *popis* upotrebljava se radi prikupljanja svih

različitih popisa kemikalija koji mogu biti dostupni u IUCLID-u. **Popis EZ-a** trenutačno je jedini popis koji se upotrebljava u IUCLID-u.

Popis EZ-a kombinacija je triju pojedinačnih popisa:

- **EINECS** (Europski popis postojećih komercijalnih kemijskih tvari) uključuje tvari koje su bile na tržištu Europske zajednice između 1. siječnja 1971. i 18. rujna 1981.
- **ELINCS** (Europski popis prijavljenih kemijskih tvari) uključuje tvari prijavljene u okviru Direktive 67/548/EEZ, prijave novih tvari (NONS) prema Direktivi o opasnim tvarima i tvari koje su stavljene na tržište nakon 18. rujna 1981.
- **Popis NLP** (popis tvari koje više nisu polimeri) uključuje tvari koje su se nalazile na tržištu Europske zajednice između 18. rujna 1981. i 31. listopada 1993. te su se smatrale polimerima u skladu s pravilima za prijavljivanje za EINECS, ali se više nisu smatrale polimerima prema 7. amandmanu Direktive 67/548/EEZ.

Stavke na popisu EZ-a sastoje se od kemijskog naziva i broja (EZ naziv i EZ broj), CAS broja<sup>1</sup> (ako postoji), molekularne formule (ako postoji) i opisa (za određene vrste tvari).

## <span id="page-10-0"></span>**6. Referentna tvar**

Registar *Reference substance (Referentna tvar)* omogućuje vam pohranu identifikacijskih podataka o određenoj tvari ili određenoj sastavnici tvari, primjerice podataka o kemijskim nazivima (nazivu prema nomenklaturama EZ, CAS ili IUPAC, sinonimima itd.) i kodovima identiteta (EZ broj, CAS broj) te molekularnih i strukturnih podataka.

Registar *Reference substance (Referentna tvar)* pruža mogućnost uporabe istih podataka za isti identitet kemikalije tako da se izbjegne ponovno utipkavanje i osigurava centralizirano ažuriranje i upravljanje podacima. Registar *Reference substance (Referentna tvar*) održavate izravno vi na svojoj lokalnoj instalaciji. Svaka *referentna tvar* može se povezati s neograničenim brojem skupova podataka o *tvarima* ili *pripravcima/proizvodima*. Kako biste ažurirali podatke o *referentnoj tvari*, možete otvoriti registar *Referentna tvar*, potražiti relevantnu *referentnu tvar* i napraviti izmjene i dopune. Izmjene će utjecati na svaki pojedini skup podataka povezan s tom *referentnom tvari*.

Kako biste povećali broj unosa u vaš registar, možete pretražiti i preuzeti dostupne referentne tvari i uvesti ih s IUCLID-ove internetske stranice u vašu lokalnu instalaciju. Te su prethodno definirane referentne tvari pripremljene radi osiguravanja kvalitetnijih podataka i svođenja potrebe za unos podataka na najmanju mjeru.

### <span id="page-10-1"></span>**6.1. Izrada referentne tvari**

 $\overline{a}$ 

Ako ne pronađete referentnu tvar u registru *Reference substance (Referentna tvar)*, možete izraditi novu referentnu tvar.

U registru *referentnih tvari* mogu se bilježiti dvije vrste podataka:

1. podaci **karakteristični** za *referentnu tvar*: ti podaci točno odgovaraju tvari / sastavnici (sastavnicama) koju obuhvaća ta referentna tvar;

<sup>&</sup>lt;sup>1</sup> U slučaju tvari koje se nalaze na popisu EZ-a s EZ brojem koji počinje brojem 4, CAS broj ne mora biti objavljen iako on možda postoji za tu tvar. To se događa zbog toga što se, u skladu s programom obavješćivanja, za nove tvari koje su postojale u okviru prethodnog zakonodavstva, CAS broj može smatrati povjerljivim te stoga nije objavljen.

- 2. podaci **povezani** s *referentnom tvari*: ti podaci ne odgovaraju točno tvari / sastavnici (sastavnicama) koje obuhvaća ta referentna tvar iz bilo kojeg od sljedećih razloga:
- podaci su generički jer obuhvaćaju i druge tvari/sastavnice;
- podaci obuhvaćaju samo neke od sastavnica referentne tvari za tvar ili skupinu sastavnica;
- podaci se odnose na sličnu sastavnicu/tvar;
- podaci nisu najnoviji dostupni podaci za identifikaciju tvari / sastavnice (sastavnica).

Povezane podatke treba bilježiti u odjeljku *Identifiers of related substances (Identifikatori povezanih tvari)* jer bi oni mogli stvoriti nejasnoće u pogledu identiteta tvari ili sastavnice (sastavnica) koja odgovara referentnoj tvari.

#### Izrada referentne tvari:

- 1. Desnom tipkom miša odaberite opciju *Reference substance (Referentna tvar)* na početnoj stranici i odaberite naredbu *New (Nova)*.
- 2. Unesite naziv referentne tvari.
- 3. Ako je **referentna tvar navedena na popisu EZ-a,** taj unos možete dodijeliti pritiskom na gumb *Add (Dodaj)*.
- 4. Ako vaša **referentna tvar nije navedena na popisu EZ-a** , odaberite obrazloženje iz popisa za odabir predloženog u odjeljku *Nema dostupnih informacija u registru*.
- 5. Ispunite što više preostalih polja za referentnu tvar.

Za sve poznate sastavnice i dodatke potrebno je dostaviti sljedeće podatke ako su dostupni i/ili primjenjivi:

- EC *Inventory* information (podatke iz *Popisa* EZ-a),
- *CAS number (CAS broj)* i *CAS name (Naziv prema nomenklaturi CAS*),
- *IUPAC name (naziv prema nomenklaturi IUPAC)*,
- *Description (Opis)* (U ovom polju navedite sve dodatne informacije bitne za opis referentne tvari. To je posebno važno u slučaju kada određena referentna tvar ne odgovara kemijskoj tvari koja je jasno definirana. Po potrebi možete dodati priložene dokumente.),
- *Synonyms (Sinonime)*,
- *Identifiers of related substances (Identifikatore povezanih tvari)*,
- *Molecular formula (Molekularnu formulu)* (ako se molekularna formula ne može izvesti iz referentne tvari, morate navesti obrazloženje u polju *Remarks (Primjedbe)* na dnu odjeljka);
- *Molecular weight* (raspon *molekularne težine*),
- *SMILES notation* (*sustav oznaka SMILES*),
- *InChI (InChI)*,
- Učitajte slikovnu datoteku s opcijom *Structural formula (Strukturna formula)*.
- 6. Za pohranjivanje referentne tvari pritisnite gumb  $\blacksquare$  u glavnom izborniku.

## <span id="page-12-0"></span>**7. Kako izraditi skup podataka o tvari**

U ovom se poglavlju navodi koje je informacije potrebno pružiti u različitim dijelovima IUCLIDa, što ovisi o vrsti podnošenja koje želite obaviti preko dosjea IUCLID-a.

Pri unosu podataka možete upotrijebiti sustav za pomoć IUCLID-a koji se nalazi u aplikaciji. Za pomoć pritisnite tipku F1 bilo gdje unutar aplikacije i u prozoru za pomoć prikazat će se najrelevantnije informacije.

Prije izrade **dosjea** u IUCLID-u morate izraditi **skup podataka** o tvari. Skup podataka o tvari spremište je administrativnih i znanstvenih podataka o tvari. Informacije u skupu podataka mogu se mijenjati: možete dodavati, uklanjati ili mijenjati informacije u skupu podataka. **Skup podataka upotrebljava se kao temelj dosjea.** Dosje je snimak stanja skupa podataka u određenom trenutku; informacije u dosjeu ne mogu se mijenjati.

#### **Za izradu skupa podataka:**

- 1. Desnom tipkom miša pritisnite gumb *Substance (Tvar)* na početnoj stranici IUCLID-a te nakon toga odaberite naredbu *New (Nova)*.
- 2. Ispunite polje *Substance name (Naziv tvari)*. Unesite naziv koji lako možete upotrebljavati za razlikovanje tvari, posebice ako vaša inačica IUCLID-a sadrži više skupova podataka.
- 3. Skupu podataka dodijelite postojeću *pravnu osobu* pritiskom na gumb <sup>o a</sup>. Otvara se novi prozor u kojemu možete potražiti pravne subjekte u okviru svoje verzije IUCLID-a. Unesite kriterije pretraživanja, odaberite odgovarajući pravni subjekt s popisa i dodijelite ga skupu podataka o tvari.
- 4. Informacije spremite pritiskom na gumb  $\Box$  u glavnom izborniku.

Za više informacija o tome kako ispuniti navedena polja, vidjeti dio 1.1. *Identification (Identifikacija)*.

#### **Za ispunjavanje skupa podataka:**

- 1. Kada izradite skup podataka o tvari, on se prikazuje u navigacijskom izborniku na lijevoj strani zaslona.
- 2. Kako biste otvorili svoj skup podataka, desnom tipkom miša jedanput ili dvaput pritisnite naredbu *Open (Otvori)*.
- 3. Kada se skup podataka otvori, na navigacijskom dijelu ekrana prikazuje se *Table of contents (Sadržaj)*.
- 4. Kako biste vidjeli sadržaj relevantan za vrstu dosjea koji pripremate, pritisnite ispunjenu strelicu prema dolje  $(\top)$  u kartici sadržaja.
- 5. Pojavljuje se popis različitih vrsta podnošenja. S popisa odaberite posebnu vrstu podnošenja.

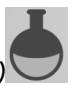

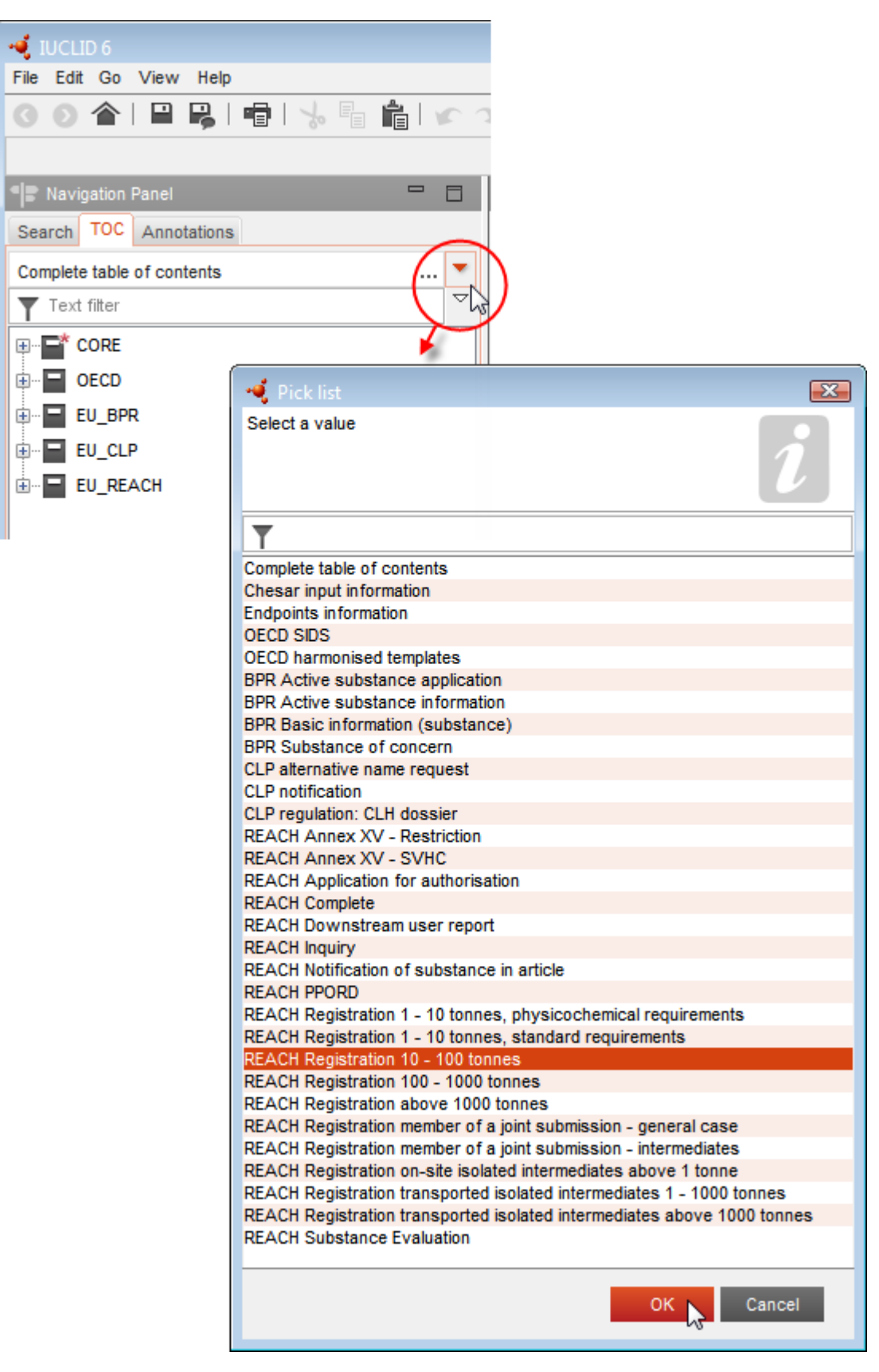

#### <span id="page-13-0"></span>**Slika 1: Odabir predloška s popisa za odabir**

6. Sada se prikazuju odjeljci važni za vrstu podnošenja. Odjeljci koji uključuju obvezne informacije koje je potrebno ispuniti označeni su zvjezdicom  $(\blacksquare)$ . Imajte na umu da ako izrađujete skup podataka, ali još ne znate točnu vrstu dosjea u REACH-u koji će se pripremiti, možete odabrati opciju *REACH Complete table of contents (Potpuni sadržaj REACH-a)*. Time će se prikazati svi odjeljci koji su važni u okviru Uredbe REACH.

Nakon što izradite skup podataka za svoju tvar, možete unijeti podatke o tvari u taj skup podataka. U sljedećim poglavljima navodi se koji bi se podaci trebali unijeti u svaki odjeljak IUCLID-a za određenu vrstu podnošenja na koju se odnosi ovaj priručnik. Odjeljci su prikazani s nazivom i brojem koji se upotrebljavaju u IUCLID-u.

Pri ispunjavanju različitih dijelova skupa podataka, važno je sljedeće:

- svaki put kada izradite novi red u tablici, njegovi stupci moraju biti ispunjeni,
- kada se s popisa za odabir odabere *other (ostalo)*, susjedno polje za unos teksta mora biti ispunjeno,
- <span id="page-14-0"></span>• kada je polje povezano s jedinicom, to se mora unijeti.

#### **7.1. Odjeljak 1. Opće informacije**

U odjeljak 1., *General information* (Opće informacije), unesite informacije o identitetu tvari. U odjeljcima u nastavku nalaze se upute o tome kako ispuniti informacije o identifikaciji tvari u IUCLID-u. Možda vam neće biti dostupne sve detaljne informacije. Vaš je glavni izvor informacija zaprimljeni sigurnosno-tehnički list (SDS). Obratite pažnju na to da su identifikatori i sastav koje prijavite u skladu s onima koji su naznačeni u SDS-u. Također potražite u Prilogu *Pregled provjera poslovnih pravila koje ECHA provodi na podnesenim dosjeima* kako biste razumjeli što vam je potrebno za podnošenje.

#### <span id="page-14-1"></span>**7.1.1.Odjeljak 1.1. – Identifikacija**

Odjeljak 1.1. sadrži informacije o identitetu tvari, ulozi tvari u lancu opskrbe i vrsti (referentne) tvari.

Kako biste ispunili ovaj odjeljak, slijedite sljedeće korake:

- 1. U polje *Substance name* (Naziv tvari) unesite naziv tvari za koju pripremate dosje.
- 2. Ako smatrate da postoje razlozi za zabrinutost u vezi s povjerljivošću u pogledu naziva tvari, morate ispuniti polje *Public name* (Javni naziv). U tom polju morate navesti opći naziv prikladan za objavu koji ispravno opisuje tvar.

Više informacija o tome kako odrediti *public name* (javni naziv) za tvar za uporabu u skladu s Uredbom REACH možete pronaći na: [http://echa.europa.eu/manuals.](http://echa.europa.eu/manuals)

- 3. U polju *Legal entity* (Pravna osoba) dodijelite pravnu osobu skupu podataka o tvari klikom na tipku (vidjeti poglavlje *Legal entity* (Pravna osoba)).
- *4. Za potrebe registracije, upita i prijave dosjea o PPORD-u u skladu s Uredbom REACH-u možete navesti predstavnika treće strane.*

*Informacije o predstavniku treće strane za potrebe vašeg podneska moraju biti navedene i uređene u sustavu REACH-IT-u prije dostave podneska. Više informacija o predstavnicima treće strane potražite u dokumentu "Smjernice o razmjeni podataka" na:*  <http://echa.europa.eu/guidance-documents/guidance-on-reach>

#### **Uloga u lancu opskrbe:**

5. Odaberite barem jedan potvrdni okvir u ovom odjeljku koji odgovara vašoj ulozi u lancu opskrbe u pogledu ove tvari.

#### **Identifikacija tvari:**

- 6. Kliknite na tipku <sup>od</sup> za dodjelu *reference substance* (referentne tvari) skupu podataka o tvari.
- 7. Pojavit će se okvir za pretraživanje. Potražite svoju referentnu tvar. Kliknite na *Assign* (Dodijeli).

Ako ne možete pronaći svoju referentnu tvar jer još nije dodana, kliknite *New* (Nova)i izradite je (vidjeti poglavlje *Reference substance* (Referentna tvar)).

Informacije koje je potrebno prijaviti u pogledu referentne tvari ovise o vrsti tvari:

#### **Tvari koje se sastoje od samo jednog sastojka:**

**Tvar koja se sastoji od samo jednog sastojka** jest **jasno definirana tvar** u kojoj je prisutan jedan sastojak u koncentraciji od najmanje 80 % masenog udjela. Taj je sastojak glavni sastojak tvari. Tvar se imenuje prema kemijskom nazivu tog glavnog sastojka.

Ako je vaša tvar tvar **koja se sastoji od samo jednog sastojka**, dodijelite *reference substance* (referentnu tvar)<sup>2</sup> koja odgovara glavnom sastojku u odjeljku 1.1*.*

#### **Tvari koje se sastoje od više sastojaka:**

**Tvar koja se sastoji od više sastojaka** jest **jasno definirana** tvar u kojoj je prisutno više sastojaka (više od jednog) u koncentraciji 10 – 80 % masenog udjela. Ti su sastojci glavni sastojci tvari. Tvar koja se sastoji od više sastojaka obično se imenuje prema *reaction mass*  (reaktivnoj masi) glavnih sastojaka.<sup>3</sup>

Ako je vaša tvar **tvar koja se sastoji od više sastojaka**, dodijelite *reference substance*  (referentnu tvar)<sup>4</sup> koja odgovara reaktivnoj masi glavnih sastojaka vaše tvari u odjeljku 1.1.

#### **UVCB tvari:**

 $\overline{a}$ 

<sup>2</sup> Napominjemo da je za referentnu tvar: potrebno navesti *Molecular formula* (molekularnu formulu), *Molecular weight range* (raspon molekularne mase) i *Structural formula* (strukturnu formulu). Osim toga, potrebno je navesti *SMILES notation* (oznaku SMILES) ako je dostupna.

<sup>&</sup>lt;sup>3</sup> Određene tvari koje se sastoje od više sastojaka i koje odgovaraju reaktivnim masama izomera katkad se prigodnije mogu imenovati s pomoću kemijskog naziva u kojemu nije određen izomerni oblik nego kao "reaktivne mase".

<sup>4</sup> Napominjemo da je u polju *Remarks* (Napomene) potrebno navesti *Molecular formula* (molekularnu formulu), *Molecular weight range* (raspon molekularne mase) i *Structural formula* (strukturnu formulu) referentne tvari ili opravdane razloge za nenavođenje tih informacija. Osim toga, potrebno je navesti *SMILES notation* (oznaku SMILES) ako je dostupna.

**UVCB tvari** (tj. tvari nepoznatog ili promjenjivog sastava, složeni reakcijski proizvodi i biološki materijali) tvari su koje se ne mogu u dovoljnoj mjeri identificirati prema svojem kemijskom sastavu.

Ako je vaša tvar **UVCB** tvar, dodijelite *reference substance* (referentnu tvar)<sup>5</sup> koja odgovara UVCB tvari u odjeljku 1.1.

#### **Vrsta tvari:**

 $\overline{a}$ 

8. S popisa za odabir *Type of substance* (Vrsta tvari) odaberite odgovarajuću vrstu tvari. Za podneske u skladu s Uredbom REACH možete odabrati samo tvar koja se sastoji od samo jednog sastojka, tvar koja se sastoji od više sastojaka i UVCB tvar (opcije *polymer*  (polimer) i *other* (ostalo)*:* nisu bitne).

Preporučujemo također da pročitate dokument *Guidance for identification and naming of substances under REACH and CLP* (Smjernice za identifikaciju i nazive tvari prema Uredbama REACH i CLP), koji je dostupan na: [http://echa.europa.eu/guidance-documents/guidance](http://echa.europa.eu/guidance-documents/guidance-on-reach)[on-reach.](http://echa.europa.eu/guidance-documents/guidance-on-reach)

- 9. S popisa za odabir odaberite *Origin* (Podrijetlo), npr. organsko ili anorgansko.
- 10.Ako je potrebno, možete uključiti i dodatne identifikatore za svoju tvar u polju *Other identifiers* (Ostali identifikatori). Ti identifikatori mogu uključivati trgovačke nazive tvari, identifikatore po kojima je tvar prethodno bila poznata, a koji su poslije zamijenjeni/dorađeni ili identifikatore koji se upotrebljavaju za identifikaciju tvari sukladno s ostalim regulatornim sustavima. Kemijski (znanstveni) sinonimi ne smiju se navoditi ovdje, nego se navode u okviru informacija o referentnoj tvari.
- 11.Možete dodati podatke o osobi (ili više njih) za kontakt za ovu tvar iz prethodno određenih kontakata (vidjeti poglavlje *Contact* (Kontakt)).
- 12. Za pohranu informacija kliknite  $\Box$  u glavnom izborniku.

#### <span id="page-16-0"></span>**7.1.2.Odjeljak 1.2. – Sastav**

Odjeljak 1.2. upotrebljava se za opis identiteta vaše tvari s obzirom na sastav tvari. U ovom odjeljku prijavljujete identitet i koncentraciju sastojaka sastava, uključujući bilo kakve nečistoće i dodatke. U ovom se odjeljku prijavljuju stanje i oblik vašeg sastava (ili više njih).

Savjetuje se da vodite računa o tome da su informacije uključene u odjeljak 1.1. i odjeljak 1.2. u IUCLID-u dostatne da se jasno naznači identitet vaše tvari te da su međusobno usklađene. Konkretno, te prijavljene informacije ne bi smjele biti toliko općenite da mogu opisivati više od jedne tvari.

Svaki skup podataka za tvar mora sadržavati barem jedan zapis o sastavu koji se odnosi na sastav koji podnositelj registracije/obavijesti/prijave proizvodi, uvozi ili upotrebljava. Ovisno o vrsti tvari i dosjeu koji je potrebno pripremiti, možda će biti potrebno prijaviti više sastava. I to posebno u slučaju kada razlike u sastavu utječu na profil opasnosti i razvrstavanje tvari.

Svaki se sastav prijavljuje kao zapis u IUCLID-u. Za izradu novoga zapisa:

<sup>5</sup> Napominjemo da je u polju *Remarks* (Napomene) potrebno navesti *Molecular formula* (molekularnu formulu), *Molecular weight range* (raspon molekularne mase) i *Structural formula* (strukturnu formulu) referentne tvari ili opravdane razloge za nenavođenje tih informacija. Osim toga, potrebno je navesti *SMILES notation* (oznaku SMILES) ako je dostupna.

- 1. Desnom tipkom miša kliknite *1.2. Composition* (Sastav) u polju *TOC* (Sadržaj) na navigacijskoj ploči na lijevoj strani zaslona.
- 2. S popisa za odabir odaberite *New record* (Novi zapis).
- 3. Izrađen je novi zapis za prijavu novog sastava.

Zatim unesite informacije o sastavu svoje tvari.

#### **Opći podaci:**

- 1. Odaberite opisno *Name* (Naziv) za sastav. To je osobito važno ako prijavljujete više sastava.
- 2. Zadani odabir u polju *Type of composition* (Vrsta sastava) jest *legal entity composition of the substance* (sastav tvari pravne osobe). To se odnosi na sastav koji podnositelj registracije/obavijesti/prijave proizvodi, uvozi ili upotrebljava. Svaki skup podataka mora sadržavati barem jedan sastav te vrste. Ovu vrijednost promijenite samo ako namjeravate prijaviti sastav s drugačijom svrhom. Više informacija o tome koje se vrste sastava mogu prijaviti u dotičnom podnesku potražite u posebnim uputama o vrsti podneska koji pripremate.
- 3. Naznačite fizičko *State/form* (Stanje/oblik) sastava odabirom odgovarajuće vrijednosti na popisu za odabir. Ako tvar obuhvaća različita fizička stanja ili oblike, potrebno je izraditi zasebne sastave za svako od tih stanja ili oblika.
- 4. Detaljnije informacije o sastavu možete navesti u polju *Description of composition* (Opis sastava). To je osobito važno u slučaju kada se prijavljuje nekoliko sastava kako bi se jasno naznačile razlike između tih sastava. Savjetuje se da se dodatna razmatranja o tome kako je sastav definiran navode i u slučaju kada sastav obuhvaća širok raspon koncentracija ili polimorfe ili izomere. Za tvari koje se ne mogu opisati jasno definiranim i kvantificiranim sastojcima (npr. UVCB tvari) u ovom se polju navode dodatne informacije za potrebe identifikacije sastava, što uključuje informacije o identitetu početnih materijala i opis postupka proizvodnje koji se primjenjuje za proizvodnju tvari.
- 5. Dodatne priloge možete dostaviti u okviru polja *Attached description* (Priloženi opis).
- 6. U polju *Justification for deviations* (Opravdanje za odstupanje) po potrebi navedite opravdanje za odstupanje od pravila za prijavu sastava tvari kako su navedena u pravnom tekstu te u dokumentu *Guidance for identification and naming of substances under REACH and CLP* (Smjernice za identifikaciju i nazive tvari prema uredbama REACH i CLP), koji je dostupan na: http://www.echa.europa.eu/web/guest/guidance-documents/guidance-onreach.

#### **Stupanj čistoće:**

7. Naznačite stupanj čistoće sastava zajedno s mjernom jedinicom. Primjerice, tvar sa stupnjem čistoće 95 – 98 % masenog udjela bit će prikazana kako je navedeno u nastavku. Napomena: Stupanj čistoće mora odgovarati ukupnoj koncentraciji (glavnih) sastojaka sastava.

#### <span id="page-18-0"></span>**Slika 2: Stupanj čistoće**

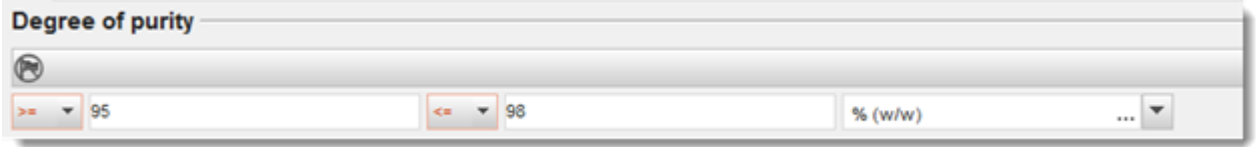

#### **Sastojci:**

- 8. Unesite *constituents* (sastojci) za sastav klikom na tipku <sup>4</sup>. Svaki sastav mora imati najmanje jedan sastojak. Broj sastojaka koje je potrebno prijaviti ovisi o vrsti tvar. Za dodavanje više sastojaka kliknite  $\bigcirc$ i zatim će se pojaviti ponavljajući blokovi.
- 9. Dodijelite *reference substance* (referentnu tvar) novoizrađenom sastojku klikom na tipku

. Potražite odgovarajuću referentnu tvar i dodajte je odabirom i klikom na *Assign*  (Dodijeli)*. Ili izradite novu referentnu tvar kako biste pojedinačno odredili sastojak* (vidjeti polje *Reference substance* (Referentna tvar)). Provjerite ima li referentna tvar kemijski naziv u polju naziva prema IUPAC-u te odgovarajuće EC i CAS identifikacijske brojeve ako su dostupni.

10.Navedite odgovarajuće informacije u poljima *Typical concentration (Tipična koncentracija)* i *Concentration range (Raspon koncentracije* (najmanje i najveće moguće vrijednosti te mjernu jedinicu) za svaki sastojak.

#### <span id="page-18-1"></span>**Slika 3: Sastojak**

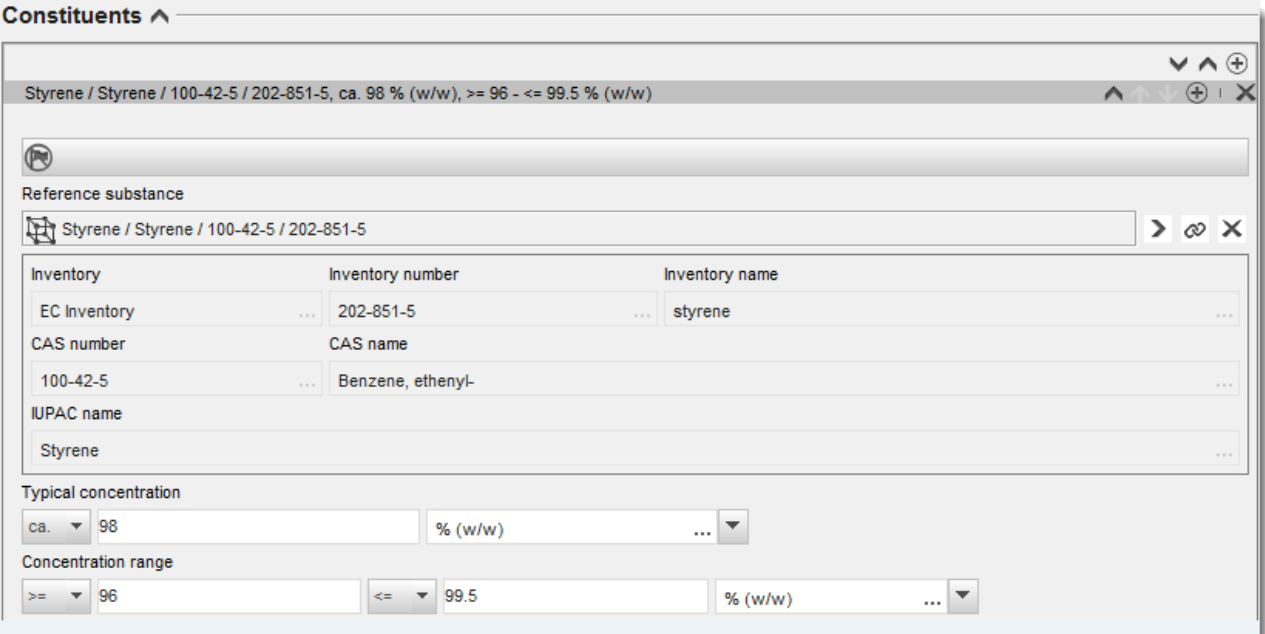

#### **Nečistoće i dodaci:**

11.Za unos odgovarajućih informacija u polja *Impurities* (Nečistoće) i *Additives* (Dodaci) slijedite isti postupak.

- 12.Ako se nečistoća ili dodatak smatraju bitnima za razvrstavanje i označivanje tvari, potrebno je označiti odgovarajuće polje.
- 13.Potrebno je naznačiti funkciju svakog *additive* (dodatka) odabirom odgovarajuće funkcije u popisu za odabir *Function* (Funkcija). U skladu s uredbama REACH i CLP primjenjivi su samo odabiri koji počinju s riječju *stabiliser* (stabilizator).

Kako biste prijavili **unknown impurities** (nepoznate nečistoće), izradite opću referentnu tvar (vidjeti polje *Reference substance* (Referentna tvar)) te u polje *IUPAC name* (Naziv prema IUPAC-u) umetnite izraz *unknown impurities* (nepoznate nečistoće). U polju *Remarks*  (Napomene) bloka za nečistoće navedite što više informacija o prirodi, broju i relativnoj količini nečistoća. Unesite također odgovarajuće informacije u polja *Typical concentration* (Tipična koncentracija) (i mjernu jedinicu) i *Concentration range* (Raspon koncentracije) (i mjernu jedinicu) za *unknown impurities (nepoznate nečistoće)*.

#### <span id="page-19-0"></span>**Slika 4: Nepoznate nečistoće**

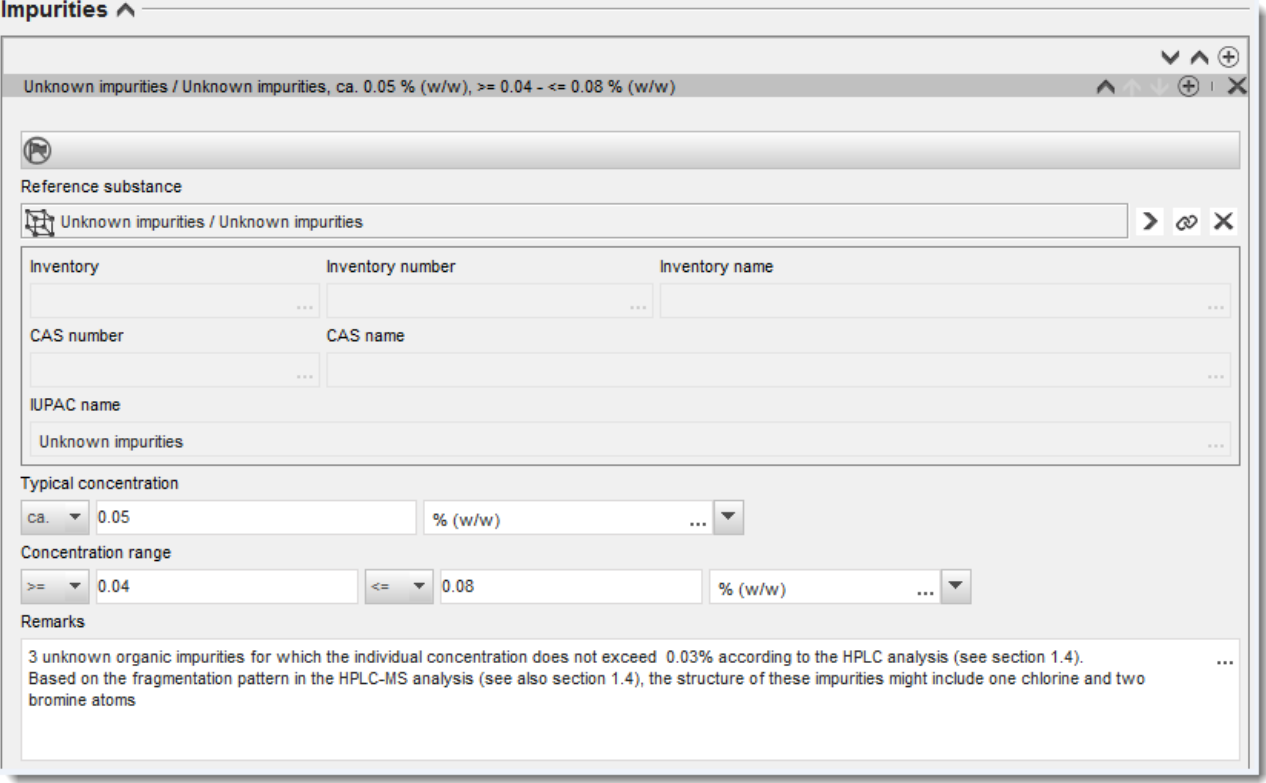

#### <span id="page-20-0"></span>**Slika 5: Dodatak**

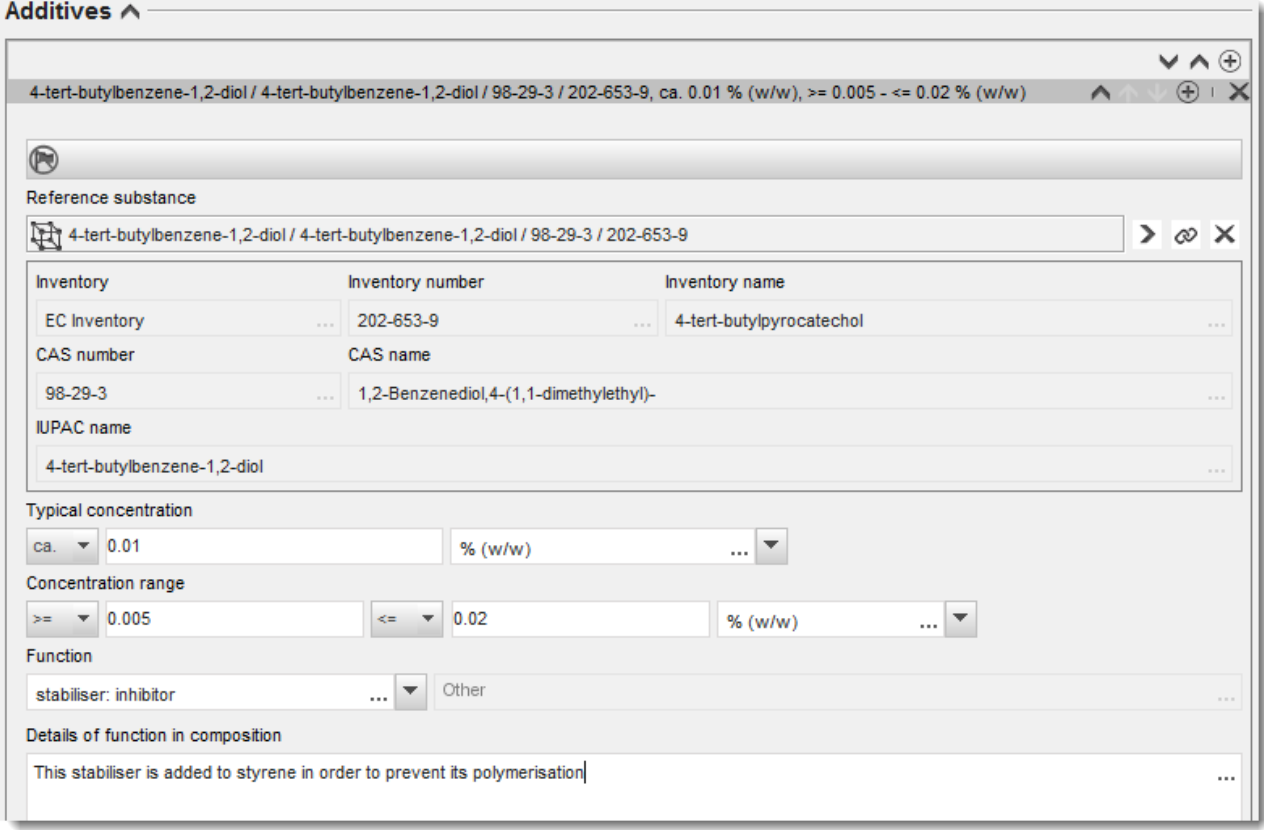

Ako pri prijavljivanju informacija o sastavu postoje bilo kakva odstupanja od pravila za identifikaciju tvari koje se sastoje od samo jednog sastojka, tvari koje se sastoje od više sastojaka ili UVCB tvari, morate objasniti razloge za ta odstupanja u polju *Justification for deviations* (Opravdanje za odstupanja). Takva odstupanja, primjerice, uključuju prijavljivanje sastava sa samo jednim sastojkom koji uključuje glavni sastojak u koncentraciji manjoj od 80 %.

Sastav koji je potrebno prijaviti ovisi o vrsti tvari:

#### **Tvari koje se sastoje od samo jednog sastojka:**

Za tvari **koje se sastoje od samo jednog sastojka** morate unijeti sljedeće informacije:

- U polju *Constituents* (Sastojci) u odjeljku 1.2. prijavite samo glavni sastojak. Tom sastojku dodijelite istu referentnu tvar koja je naznačena u odjeljku 1.1.
- U polju *Impurities* (Nečistoće) u odjeljku 1.2. pojedinačno navedite svaku nečistoću.
- U polju *Additives* (Dodaci) u odjeljku 1.2. navedite dodatke potrebne za stabilizaciju vašeg sastava. S popisa za odabir *Function* (Funkcija) odaberite funkciju koja opisuje način na koji dodatak djeluje kao stabilizator.

#### 22 Kako izraditi izvješće daljnjeg korisnika Verzija 1.0

- Navedite raspon koncentracije (najmanje i najveće vrijednosti) te tipičnu koncentraciju za glavni sastojak, svaku nečistoću i svaki dodatak. Napomena: Vrijednosti tipične koncentracije i raspona koncentracije koje prijavljujete za glavni sastojak tvari koja se sastoji od samo jednog sastojka obično ne bi smjele biti manje od 80 % masenog udjela.<sup>6</sup>
- Navedite stupanj čistoće za svoj sastav koji odgovara rasponu koncentracije glavnog sastojka.

#### **Tvari koje se sastoje od više sastojaka:**

Za tvari **koje se sastoje od više sastojaka** morate unijeti sljedeće informacije:

- U polju *Constituents* (Sastojci) u odjeljku 1.2. prijavite glavne sastojke. Napomena: Glavni sastojci trebaju biti isti za sve prijavljene sastave.
- U polju *Impurities* (Nečistoće) u odjeljku 1.2. navedite bilo koji drugi sastojak u koncentraciji manjoj od 10 %.
- U polju *Additives* (Dodaci) u odjeljku 1.2*.* navedite dodatke potrebne za stabilizaciju vašeg sastava. S popisa za odabir *Function* (Funkcija) odaberite funkciju koja opisuje način na koji dodatak djeluje kao stabilizator.
- Navedite raspon koncentracije (najmanje i najveće vrijednosti) i tipičnu koncentraciju za glavni sastojak, svaku nečistoću i svaki dodatak. Napomena: Vrijednosti tipične koncentracije svakog glavnog sastojka obično trebaju biti 10 %, a raspona koncentracije  $< 80$  %.<sup>7</sup>
- Navedite stupanj čistoće za sastav koji odgovara ukupnom rasponu koncentracije glavnih sastojaka.

#### **UVCB tvari:**

Za **UVCB** tvari morate unijeti sljedeće informacije:

- U polje *Description of the composition* (Opis sastava) unesite opis postupka proizvodnje i ostale informacije bitne za identifikaciju tvari. Napomena: Kako bi se olakšalo navođenje postupka proizvodnje, u predlošku za slobodni unos teksta ponuđeni su prijedlozi toga što je potrebno unijeti u polje *Description of composition* (Opis sastava). Za otvaranje predloška za slobodni unos teksta kliknite ikonu koja prikazuje slovo A sa strelicom u donjem desnom dijelu, A. Pojavit će se skočni prozor. Kliknite *Option 2: composition of a UVCB substance* (Druga mogućnost: sastav UVCB tvari). Za kopiranje teksta iz predloška u polje kliknite tipku s oznakom *Insert* (Umetni). Tekst je zatim potrebno urediti kako bi sadržavao samo bitne podatke.
- U polju *Constituents* (Sastojci) navedite odgovarajuće pojedinačne sastojke ili skupine sastojaka.

<sup>&</sup>lt;sup>6</sup> Ne smije se primijeniti bilo kakvo odstupanje od "pravila o 80 %" ako se ne pruži valjano opravdanje. Opravdanje je potrebno navesti u polju *Justification for deviations* (Opravdanje za odstupanje) za svaki sastav za koji se primjenjuje to odstupanje.

<sup>&</sup>lt;sup>7</sup> Ne smije se primijeniti bilo kakvo odstupanje od "pravila o 80 %" ako se ne pruži valjano opravdanje. Opravdanje je potrebno navesti u polju *Justification for deviations* (Opravdanje za odstupanja) za svaki sastav za koji se primjenjuje to odstupanje.

Napomena: Kako biste naveli informacije o sastojcima ili skupinama sastojaka svoje tvari, u odjeljku 1.2. ne smijete ponovno upotrebljavati referentnu tvar koja je već dodijeljena za vašu tvar u odjeljku 1.1.

- U zaglavlju *Impurities* (Nečistoće) nemojte navoditi nikakve sastojke sastava (nečistoće se ne smatraju bitnima za UVCB tvari).
- U zaglavlju *Additives* (Dodaci) navedite dodatke potrebne za stabilizaciju vašeg sastava. Odredite stabilizacijsku funkciju dodatka.
- Navedite vrijednosti koncentracije pojedinačnih sastojaka, skupina sastojaka i dodataka tako da navedete raspon koncentracije (najmanje i najveće vrijednosti) i tipičnu koncentraciju.
- Navedite odgovarajući stupanj čistoće za svoju UVCB tvar (stupanj čistoće obično treba biti 100 % za UVCB tvari koje ne sadrže nikakve dodatke jer se koncept *impurity*  (nečistoće) ne smatra bitnim za takve tvari).

#### **Prijava karakterizacije nanomaterijala:**

Ovaj se pododjeljak ispunjava ako je u popisu za odabir *State/form* (Stanje/oblik) odabrana opcija *solid: nanomaterial* (kruto: nanomaterijal) za taj sastav. Uključuje polja u koja je potrebno unijeti ključne karakteristike sastava koji su nanooblici.

- 14.Odaberite *Shape* (Oblik) nanooblika među ponuđenim mogućnostima u popisu za odabir.
- 15.Navedite raspone veličina za tri *Dimensions x, y, z* (Dimenzije x, y, z) i mjernu jedinicu (npr. nm). Navedite *Percentile* (Percentil) (npr. D50) distribucija veličina na koje se odnose rasponi veličina. Dodatne informacije o obliku nanoblika možete navesti u polju *Remarks*  (Napomene).
- 16.Navedite raspone specifičnih površinskih područja nanoblika zajedno s jedinicom.
- 17.U polju *Surface treatment applied* (Primijenjena obrada površine) navedite je li primijenjena obrada površine i, po potrebi, vrstu obrade.
- 18. Ako je primijenjena obrada površine, navedite informacije o obradi. Kliknite tipku  $\bigcirc$  za izradu bloka za obradu površine i naznačite naziv za obradu površine.
- 19.Zatim u tablici *Surface treatment* (Obrada površine) navedite identitet sredstava za obradu površine za svaki sloj posebno. Kliknite tipku *Add* (Dodaj) za izradu novog retka za svaki sloj. Tom se radnjom otvara dijaloški prozor u kojemu navodite broj sloja i poveznicu na referentnu tvar koja opisuje primijenjeno sredstvo za obradu površine klikom na tipku  $\infty$ .
- 20.Navedite informacije o prirodi sloja u polju *External layer* (Vanjski sloj) odabirom jedne od ponuđenih mogućnosti u popisu za odabir. Navedite % masenog udjela za *Total fraction of core particle* (Ukupni udio čestice jezgre) koji predstavlja taj nanooblik. Ta se vrijednost odnosi na težinski udio čestice jezgre u odnosu na ukupnu težinu površinski obrađene čestice. Mogu se priložiti bilo kakve dodatne informacije, primjerice prikazi strukture čestice.

Napominjemo da je u okviru istog sastava moguće izraditi nekoliko blokova za obradu površine. To se odnosi na slučajeve kada postoji nekoliko nanoblika sa sličnom obradom površine, a podnositelj dosjea utvrdio je da to ne utječe na kemijski identitet ili profil opasnosti sastava.

Ako se nanooblici tvari znatno razlikuju po svom obliku, specifičnom površinskom području ili primijenjenoj obradi površine, izrađuju se zasebni zapisi o sastavu kako bi se naznačile te razlike.

21. Za pohranu informacija kliknite  $\Box$  u glavnom izborniku.

#### <span id="page-23-0"></span>**7.1.3. Odjeljak 1.3. Identifikatori**

U ovom odjeljku možete dodati identifikatore za regulatorne programe. Ovaj bi se odjeljak posebno trebao upotrebljavati za prijavu sljedećih identifikatora kada je to moguće: registracijski broj u sustavu REACH, predregistracijski broj u sustavu REACH, broj upita u sustavu REACH, broj prijave (NCD), broj prijave CLP-a.

Za unošenje svojih podataka prvo morate stvoriti novi zapis pritiskom desne tipke miša na naziv odjeljka i odabirom kartice *new fixed record (novi nepromjenjivi zapis)*.

- 1. Pritisnite gumb *Add (Dodaj)* za dodavanje novog identifikatora u tablicu *Regulatory programme identifiers (Identifikatori regulatornih programa)*.
- 2. Ovisno o vrsti podnošenja, odaberite odgovarajući identifikator iz izbornika *Regulatory programme (Regulatorni program)*.
- 3. Unesite odgovarajući broj u polje *ID (ID)*.
- 4. Pritisnite gumb*OK (U redu)* i u tablici će se pojaviti dodani identifikatori regulatornih programa.
- 5. Ako trebate unijeti više od jednog identifikatora programa, stvorite novi red ponavljajući prethodne korake.
- 6. Kako biste sačuvali podatke, pritisnite gumb  $\Box$  u glavnom izborniku.

#### <span id="page-23-1"></span>**7.1.4. Odjeljak 1.7. Dobavljači**

U ovom odjeljku utvrđuje/utvrđuju se proizvođač(i) ili uvoznik/uvoznici ili drugi dobavljač u skladu sa zahtjevima članka 38. stavka 2. točke (d) Uredbe REACH. Prvo je potrebno pretražiti postojeće pravne osobe, a ako na popisu ne možete pronaći svog dobavljača, postoji opcija kreiranja nove pravne osobe (što može biti potrebno, na primjer, za distributere).

- 1. Za izradu novog dobavljača desnom tipkom miša kliknite na 1.7. Dobavljači i odaberite *New record* (Novi zapis).
- 2. Kliknite na gumb  $\infty$  da biste pretražili postojeće pravne osobe.
- 3. Kliknite na gumb *New* (Novo) ako među postojećim pravnim osobama ne možete pronaći svog dobavljača (možda je razlog tomu taj što je vaš dobavljač distributer).
- 4. Ispunite što je moguće više polja u okviru odjeljaka *General information and Contact address* (Opće informacije i adresa za kontakt).
- 5. Kako biste sačuvali informacije o dobavljačima kliknite na gumb u glavnom izborniku.

Ako imate više dobavljača, kreirajte *New record* (Novi zapis) za svakog dobavljača u odjeljku 1.7. i za sve njih dostavite prethodno navedene informacije.

#### <span id="page-24-0"></span>**7.2. Odjeljak 2. Razvrstavanje i označivanje te procjena postojanosti, bioakumulativnosti i toksičnosti tvari (PBT)**

Postoje dva odjeljka za unos informacija o razvrstavanju i označivanju u IUCLID-u; odjeljak 2.1. GHS (globalno usklađeni sustav) i odjeljak 2.2. DSD – DPD (sustav razvrstavanja i označivanja prema Direktivi o opasnim tvarima i Direktivi o opasnim pripravcima). Osim toga, u odjeljku 2.3. PBT assessment (Procjena postojanosti, bioakumulativnosti i toksičnosti tvari (PBT)) možete pohraniti rezultate procjene svojstava PBT provedene u skladu s Uredbom REACH.

U potpoglavlju u nastavku sadržane su odgovarajuće informacije za vaše izvješće daljnjeg korisnika u odjeljku 2.1. GHS u IUCLID-u.

Ako razvrstavate tvar te se vaše razvrstavanje razlikuje od razvrstavanja svih vaših dobavljača (kako je navedeno u sigurnosno-tehničkom listu u odjeljku 2. za pojedinačnu tvar ili u odjeljku 3. za tvar kao sastojak u smjesi), morate obavijestiti ECHA-u o svom razvrstavanju (ako upotrebljavate tvar u količinama od jedne tone ili više godišnje). Pružanje informacija o razvrstavanju opisano je u ovom odjeljku.

#### <span id="page-24-1"></span>**7.2.1. Odjeljak 2.1. GHS**

Ovaj odjeljak upotrijebite za utvrđivanje informacija o razvrstavanju i označivanju (engl. C&L) u pogledu svoje tvari na temelju primjene kriterija Uredbe CLP (1272/2008).

Preporučuje se u Prilogu I. Uredbi CLP potražiti kriterije razvrstavanja te sljedeće upute s detaljnijim instrukcijama o primjeni kriterija o razvrstavanju i označivanju dostupne na: [http://echa.europa.eu/web/guest/guidance-documents/guidance-on-clp.](http://echa.europa.eu/web/guest/guidance-documents/guidance-on-clp)

U ovom odjeljku možete izraditi nekoliko zapisa za naznačivanje više od jednog kriterija o razvrstavanju i označivanju za različite sastave i oblike tvari. Imajte na umu da, nakon što izradite novi zapis, morate ispuniti podatke u svim traženim poljima.

Za izradu novoga zapisa:

- 1. Desnom tipkom miša odaberite odjeljak *2.1. GHS* u kartici *TOC (Sadržaj)* na navigacijskom izborniku s lijeve strane zaslona.
- 2. S popisa za odabir odaberite *New record (Novi zapis)*.
- 3. Izrađen je novi zapis za pružanje informacija o razvrstavanju i označivanju.

Usklađeno razvrstavanje mora se poštovati, a te usklađene razrede opasnosti / diferencijacije ne smiju se mijenjati, osim ako imate podatke na kojima se temelji strože razvrstavanje (razredi opasnosti i/ili diferencijacije). Stoga, ako vaša tvar ima usklađeno razvrstavanje za određene razrede opasnosti i diferencijacije, druge opasnosti potrebno je označiti u skladu s dostupnim i pouzdanim podacima te, po potrebi, ažurirati usklađeno razvrstavanje prema strožem razvrstavanju.

Kako biste ispunili ovaj odjeljak, slijedite korake:

#### **Opći podaci:**

- 1. Unesite opisni naziv *Name (Naziv)* za GHS zapis. To je posebno važno u slučaju kad se izrađuje više GHS zapisa kako bi se lakše razlikovali različiti zapisi.
- 2. Ako podnesete dosje za tvar koja **nije označena**, trebate odabrati potvrdni okvir *Not classified (Nije označeno)*. U tom slučaju u GHS zapis ne smijete unijeti kategoriju opasnosti ili oznaku upozorenja.
- 3. Odaberite sadržaj(e) u polju *Related composition (Povezani sadržaj)* za koji je GHS zapis važan pritiskom na gumb *Add (Dodaj)*.

Ako imate nekoliko sadržaja (nekoliko zapisa u odjeljku 1.2.) i nekoliko GHS zapisa (tj. nekoliko parova za razvrstavanje i označivanje), tada obvezno morate povezati svaki GHS zapis s povezanim sastavom uporabom polja *Related composition (Povezani sadržaj)*.

Nekoliko sastava može se povezati s istim zapisom o razvrstavanju i označivanju ako imaju isto razvrstavanje.

#### Razvrstavanje:

Ovdje morate odabrati opciju *Hazard category (Kategorija opasnosti)* i *Hazard statement (Oznaka upozorenja)* za svaki razred opasnosti i diferencijaciju, inače morate ispuniti polje *Reason for no classification (Razlog nepostojanja razvrstavanja)*.

Opciju *Reason for no classification (Razlog nepostojanja razvrstavanja)* treba odabrati prema sljedećim načelima:

- opciju *data lacking (nedostatak podataka)* treba odabrati ako nemate relevantne podatke ili druge odgovarajuće ili pouzdane informacije koje se mogu usporediti s kriterijima razvrstavanja;
- opciju*inconclusive (nejasno)* treba odabrati ako imate podatke ili druge informacije koji nisu pouzdani (npr. podatke loše kvalitete) ili ako imate nekoliko dvoznačnih rezultata studija ili informacija. U tim slučajevima, dostupni podaci/informacije ne mogu se smatrati čvrstom bazom razvrstavanja;
- opciju*conclusive but not sufficient for classification (uvjerljivo, ali nedovoljno za razvrstavanje)* treba odabrati u slučajevima kada je tvar ispitivana na temelju dovoljno kvalitetne studije ili ako postoje druge informacije visoke kvalitete te se na osnovi toga zaključuje da kriteriji za razvrstavanje nisu ispunjeni.

#### **Napomena: Uredbom CLP predviđaju se određena izuzeća:**

Ako je tvar razvrstana za određene fizičke opasnosti, ne mora biti razvrstana za neke druge. Na primjer: eksplozivi, organski peroksidi, samoreagirajuće tvari i smjese te piroforne ili oksidirajuće krutine ne smatraju se u pogledu razvrstavanja zapaljivim krutinama jer je u tim razredima zapaljivost intrinzična opasnost.

Ako tvar ima određeno agregatno stanje, npr. ako je plin, ne mora biti razvrstana s obzirom na opasnosti koje zahtijevaju drugo agregatno stanje, npr. kao oksidirajuća krutina ili kao tvar nagrizajuća za metale.

U slučaju isključenja razvrstavanja, kao razlog za nerazvrstavanje trebali biste odabrati opciju *conclusive but not sufficient for classification (uvjerljivo, ali nedovoljno za razvrstavanje)*.

#### **i međusobne povezanosti:**

Ako je tvar razvrstana u pogledu nagrizanja kože kat. 1, obuhvaćen je rizik od ozbiljne ozljede oka (ali ne i obratno). U tom slučaju tvar se treba razvrstati za ozbiljno oštećenje očiju 1.

#### **Razvrstavanje – Fizikalne opasnosti:**

4. Utvrdite kategoriju *Hazard category (Kategorija opasnosti)* (npr. ekspl. div. 1.1.) i *Hazard statement (Oznaka upozorenja)* (npr. H201: Eksplozivno; opasnost od eksplozije ogromnih razmjera) za polje *Physical hazards (Fizikalne opasnosti)* odabirom odgovarajućih vrijednosti s popisa za odabir.

Uredbom CLP uvodi se primjena Globalno usklađenog sustava razvrstavanja i označivanja kemikalija (GHS). Međutim, nisu sve kategorije opasnosti i odgovarajuće oznake upozorenja iz GHS-a uključene u Uredbu CLP. Stoga prilikom popunjavanja odjeljka 2.1. – GHS u IUCLID-u imajte na umu da nisu svi dostupni unosi važni za CLP (npr. zapaljive tekućine/zapaljiva tekućina 4/H227: Zapaljiva tekućina).

#### **Razvrstavanje - Opasnosti za zdravlje:**

5. Utvrdite *Hazard category (Kategorija opasnosti)* (npr. akutna toks. 1) i *Hazard statement (Oznaka upozorenja)* (npr. H300: smrtonosno ako se proguta) za polje *Health hazards (Opasnosti za zdravlje)* odabirom odgovarajućih vrijednosti s popisa za odabir.

Ako imate pouzdane podatke koji vam omogućavaju navođenje opcije *Reproductive toxicity (Reproduktivna toksičnost)* (tj. štetan učinak na plodnost i/ili nerođeno dijete), trebali biste to navesti u polju *Specific effect (Poseban učinak)* unosom odgovarajućeg koda (ili više njih) za dodatne oznake upozorenja u to polje.

Sljedeće dodatne šifre navedene su u Prilogu VI., dijelu 1.1.2.1.2.: Uredbi CLP:

- H360F Može štetno djelovati na plodnost.
- H360D Može naškoditi nerođenom djetetu.
- H360FD Može štetiti plodnosti. Može naškoditi nerođenom djetetu.
- H360Fd Može štetiti plodnosti. Sumnja na mogućnost štetnog djelovanja na nerođeno dijete.
- H360Df Može naškoditi nerođenom djetetu. Sumnja na moguće štetno djelovanje na plodnost.
- H361f Sumnja na moguće štetno djelovanje na plodnost.
- H361d Sumnja na mogućnost štetnog djelovanja na nerođeno dijete.
- H361fd Sumnja na moguće štetno djelovanje na plodnost. Sumnja na mogućnost štetnog djelovanja na nerođeno dijete.

Za više uputa o odabiru tih šifri pogledajte Smjernice za CLP na adresi [http://echa.europa.eu/web/guest/guidance-documents/guidance-on-clp.](http://echa.europa.eu/web/guest/guidance-documents/guidance-on-clp)

*Route of exposure (Put izlaganja)* za *Reproductive toxicity (Reproduktivna toksičnost)* treba se navesti samo ako se može uvjerljivo dokazati da nijedan drugi put izlaganja ne uzrokuje opasnost. Odjeljku 13. treba priložiti dokaze koji to potkrjepljuju (osim ako su već navedeni u Prilogu VI. Uredbi CLP).

#### <span id="page-27-0"></span>**Slika 6: Navođenje prirode i puta izloženosti za reproduktivnu toksičnost**

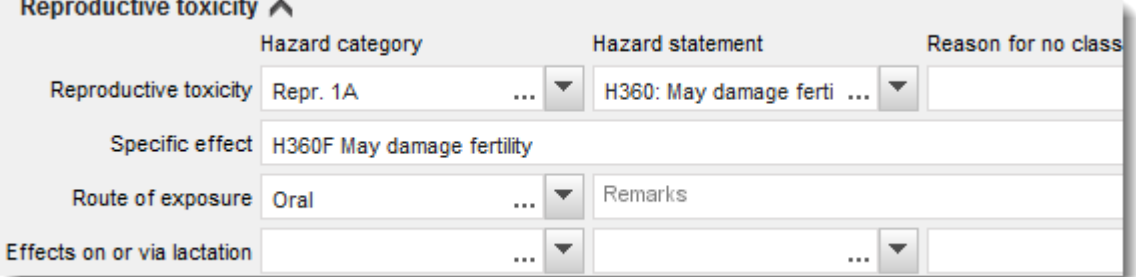

Ako imate uvjerljive podatke temeljem kojih možete izričito navesti opasnost od *kancerogenosti* udisanjem (ili ako je to navedeno u Prilogu VI. Uredbi CLP), trebali biste navesti odgovarajući kod dodatne oznake upozorenja (H350) u slobodno tekstualno polje kraj polja *Route of exposure (Put izlaganja)*.

Put izlaganja za kancerogenost treba navesti samo ako se može uvjerljivo dokazati da nijedan drugi put izlaganja ne uzrokuje opasnost. Odjeljku 13. treba priložiti dokaze koji to potkrjepljuju (osim ako su već navedeni u Prilogu VI. Uredbi CLP).

#### <span id="page-27-1"></span>**Slika 7: Navođenje opasnosti od kancerogenosti putem udisanja**

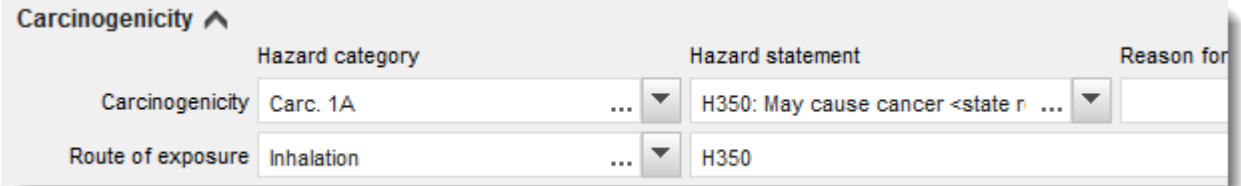

6. Za sljedeći razred opasnosti ili diferencijaciju: *Specific target organ toxicity – single exposure (STOT SE) (Specifična toksičnost za ciljane organe – jednokratno izlaganje)* i *Specific target organ toxicity – repeated (STOT RE) (Specifična toksičnost za ciljane organe – ponavljano izlaganje)* potrebno je ispuniti tri polja: *Hazard category (Kategorija opasnosti)*, *Hazard statement (Oznaka upozorenja)* i *Affected organs (Zahvaćeni organi)* ili polje *Reason for no classification (Razlog za nerazvrstavanje)*.

Preporučujemo da, s obzirom na činjenicu da se razvrstavanje odnosi na toksičnost za određeni ciljani organ, zbog praktičnosti navedete najviše tri glavna ciljana organa. Ako je zahvaćeno više ciljnih organa, preporučljivo je opisati ukupnu sustavnu štetu izrazom *uzrokuje oštećenje organa*.

Ako je zahvaćeni organ nepoznat, u polju *Affected organs (Zahvaćeni organi)* naznačite *unknown (nepoznato)*. Za ove i druge razrede/diferencijacije preporučuje se navođenje opcije *Route of exposure (Put izloženosti)*, ako je dostupan.

Možete navesti više od jednog STOT SE / STOT RE dodavanjem dodatnih blokova klikom na simbol  $\oplus$ .

Put izlaganja treba navesti samo ako se može uvjerljivo dokazati da nijedan drugi put izlaganja ne uzrokuje opasnost. Odjeljku 13. treba priložiti dokaze koji to potkrjepljuju (osim ako su već navedeni u Prilogu VI. Uredbi CLP).

#### <span id="page-28-0"></span>**Slika 8: Navođenje zahvaćenog organa**

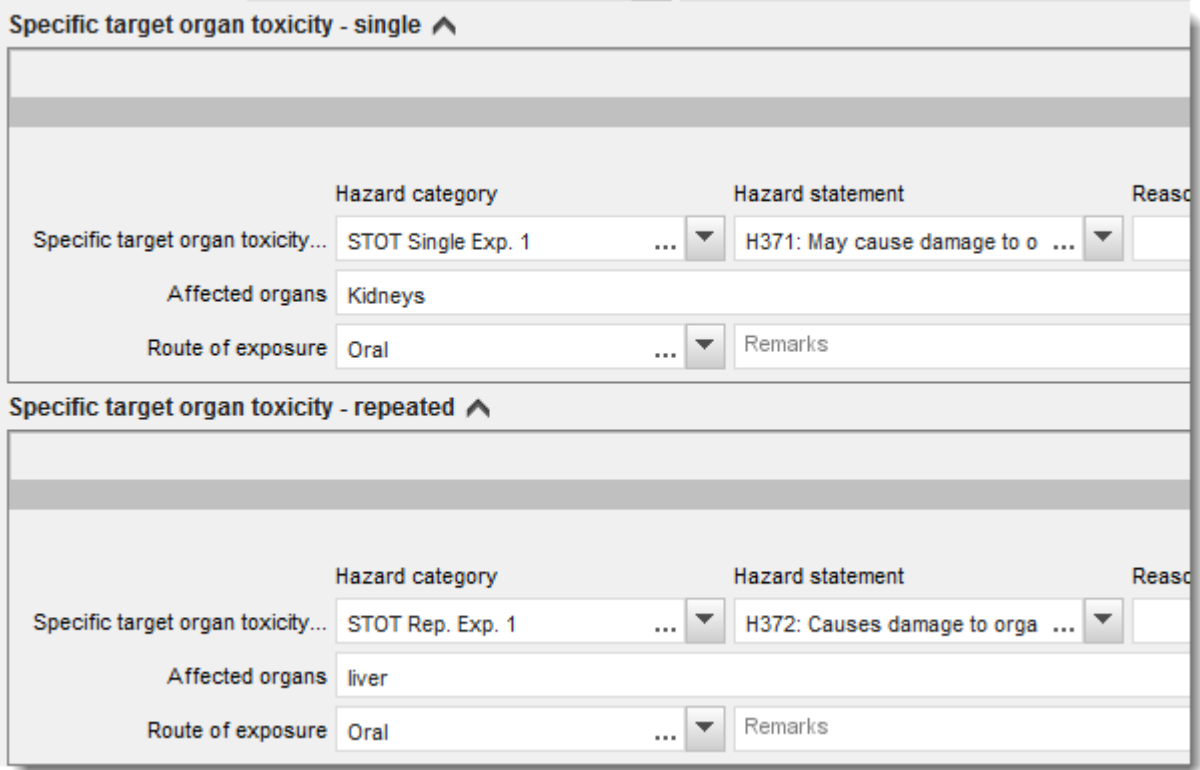

Uredbom CLP uvodi se primjena Globalno usklađenog sustava razvrstavanja i označivanja kemikalija (GHS). Međutim, nisu sve kategorije opasnosti i odgovarajuće oznake upozorenja iz GHS-a uključene u Uredbu CLP. Stoga prilikom popunjavanja odjeljka 2.1. – GHS u IUCLID-u imajte na umu da sljedeći unosi u okviru zdravstvenih opasnosti nisu važni za CLP.

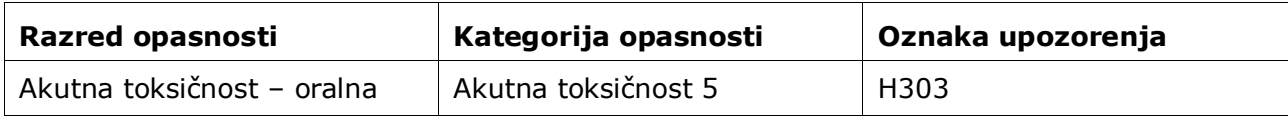

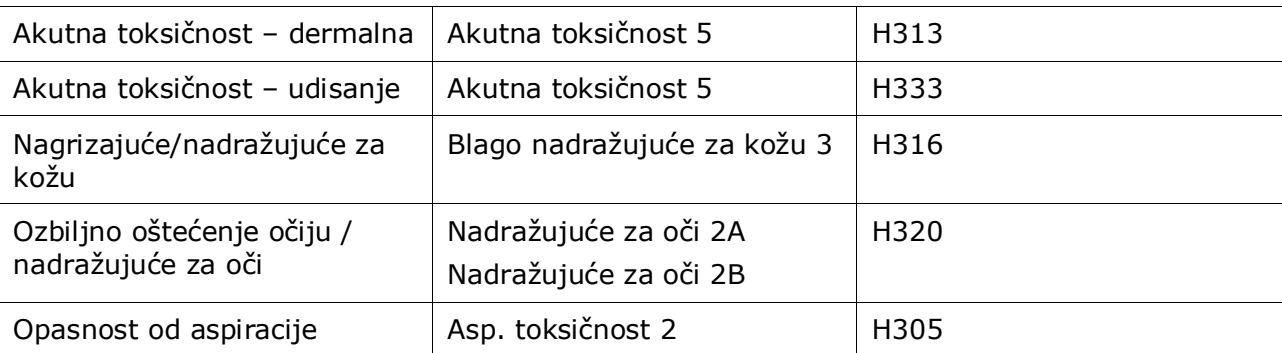

#### **Razvrstavanje – Specifične granične vrijednosti koncentracije :**

7. Ako vaša tvar ima usklađene specifične granične vrijednosti koncentracije (*Specific concentration limits*), trebate ih navesti u najmanje jednom od dvaju polja za *Concentration range (%) (Raspon koncentracije)*, a uz to trebate navesti i relevantne kategorije *Hazard categories (Kategorije opasnosti)*.

> Možete navesti više od jedne granične vrijedosti koncentracije dodavanjem dodatnih blokova klikom na simbol  $\bigoplus$ .

Ako želite postaviti specifične granične vrijednosti koncentracije u skladu sa strogim uvjetom članka 10. Uredbe CLP, priložite potrebno znanstveno obrazloženje u odjeljku 13.

Za svaku specifičnu graničnu vrijednost koncentracije navedite sljedeće:

- raspon koncentracije (barem jedno od dvaju polja raspona);
- barem jednu oznaku upozorenja povezanu sa specifičnom graničnom vrijednošću koncentracije.

#### <span id="page-29-0"></span>**Slika 9: Specifične granične vrijednosti koncentracije**

#### Specific concentration limits A -

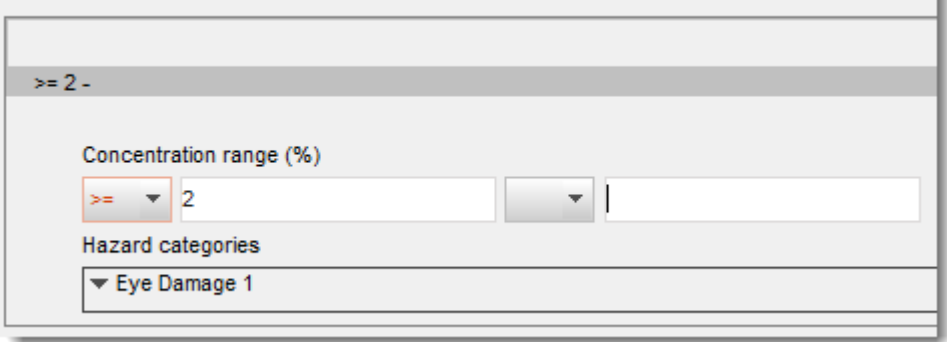

Uredbom CLP uvodi se primjena Globalno usklađenog sustava razvrstavanja i označivanja kemikalija (GHS). Međutim, nisu sve kategorije opasnosti i odgovarajuće oznake upozorenja iz GHS-a uključene u Uredbu CLP. Stoga prilikom popunjavanja odjeljka 2.1. – GHS u IUCLID-u imajte na umu da sljedeće kategorije opasnosti u okviru specifičnih ograničenja koncentracije nisu važne za CLP.

#### **Kategorija opasnosti**

Zapaljiva tekućina 4 Akutna toksičnost 5 Blago nadražujuće za kožu 3 Nadražujuće za oči 2A Nadražujuće za oči 2B Asp. Toksičnost 2

#### **Razvrstavanje - Opasnosti za okoliš:**

8. Utvrdite opciju *Hazard category (Kategorija opasnosti)* (npr. akutna za vodeni okoliš 1) i *Hazard statement (Oznaka upozorenja)* (npr. H400: Vrlo otrovno za vodeni okoliš) za ekološke opasnosti odabirom odgovarajućih vrijednosti s popisa za odabir.

Uredbom CLP uvodi se primjena Globalno usklađenog sustava razvrstavanja i označivanja kemikalija (GHS). Međutim, nisu sve kategorije opasnosti i odgovarajuće oznake upozorenja iz GHS-a uključene u Uredbu CLP. Stoga prilikom popunjavanja odjeljka 2.1. – GHS u IUCLID-u imajte na umu da sljedeći unosi u okviru ekoloških opasnosti nisu važni za CLP.

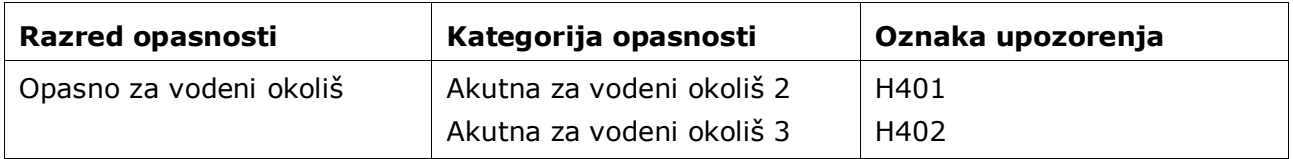

Ako tvar ispunjava kriterije za razvrstavanje u vodeni okoliš kao akutna za vodeni okoliš 1 I kronična za vodeni okoliš 2 (ili neka druga kategorija):

- s popisa za odabir za područje *Hazardous to the aquatic environment (acute/short-term) (Opasno za vodeni okoliš (akutno/kratkoročno))* odaberite kategoriju *Aquatic Acute 1 (Akutno za vodeni okoliš 1)* i oznaku upozorenja *"H400"*;
- s popisa za odabir za područje *Hazardous to the aquatic environment (long-term) (Opasno za vodeni okoliš (dugoročno))* odaberite kategoriju *Aquatic Chronic 1 (Kronična za vodeni okoliš 1)* (ili odgovarajuću kategoriju) i oznaku upozorenja *"H410"* (ili odgovarajuću oznaku upozorenia).

Ako je tvar razvrstana u kategoriju *Aquatic Acute 1 (Akutna za vodeni okoliš 1)* i/ili *Aquatic Chronic 1 (Kronična za vodeni okoliš 1)*, morate dodijeliti faktor(e) množenja (M faktor). Kad je to prikladno, *M faktori* utvrđuju se zasebno za akutnu i dugoročnu opasnost. To znači da mogu postojati dva različita *M faktora* za jednu tvar.

Ako želite postaviti takve M faktore, morate dati znanstveno obrazloženje u odjeljku 13.

#### <span id="page-31-0"></span>**Slika 10: Navođenje opasnosti za okoliš**

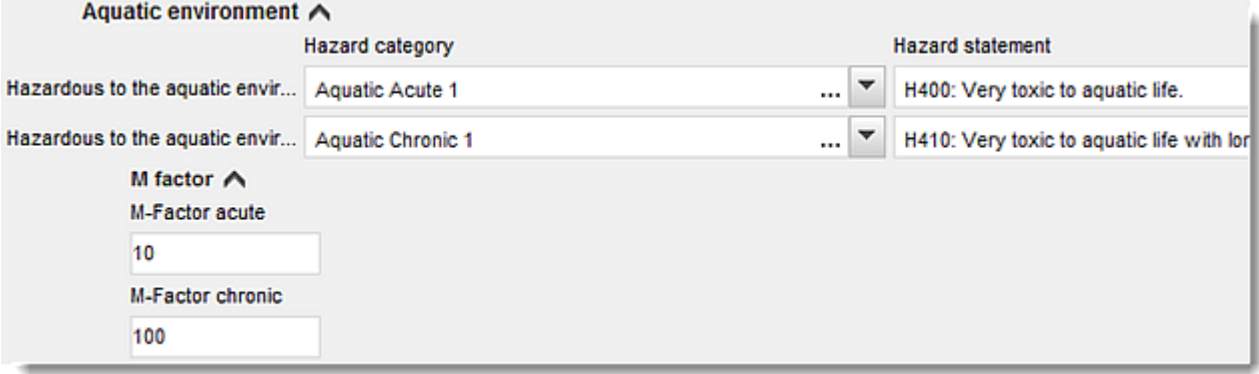

#### **Označivanje:**

- 9. Utvrdite *Signal word (Oznaka opasnosti)* odabirom odgovarajuće vrijednosti s popisa za odabir. Ako se nijedna signalna riječ ne odnosi na vašu tvar, tada s popisa trebate odabrati *No signal word (Nema oznake opasnosti)*.
- 10.Ako je primjenjivo, s popisa odaberite opciju *Hazard pictogram (Piktogram opasnosti)*.

Možete odabrati više od jednog piktograma pritiskom na gumb  $\bigoplus$ .

11.S popisa trebate odabrati barem jednu opciju *Hazard statement (Oznaka upozorenja)* te, gdje je primjenjivo, unijeti *Additional tekst (Dodatni tekst)* ili ako se nijedna oznaka upozorenja ne odnosi na vašu tvar, odabrati *No hazard statement (Nema oznake upozorenja)*.

> Možete navesti više od jedne oznake upozorenja za označivanje pritiskom na gumb  $\bigoplus$

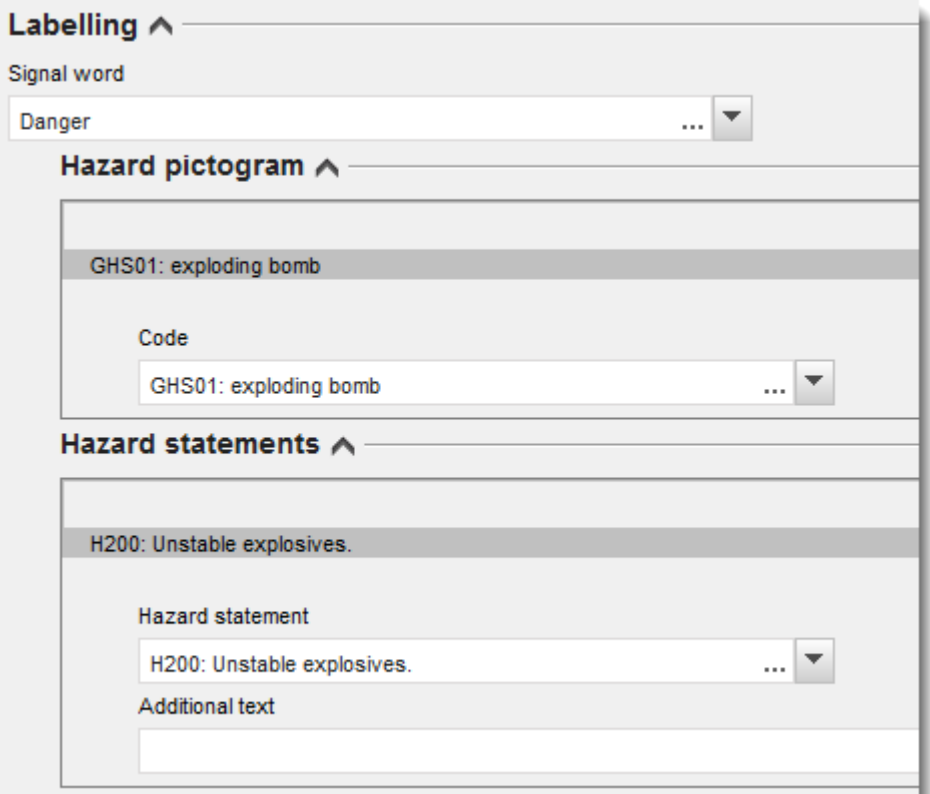

#### <span id="page-32-0"></span>**Slika 11: Označivanje za odjeljak 2.1.**

Načela prednosti za piktograme opasnosti navedena su u članku 26. Uredbe CLP, na primjer, ako se primjenjuje piktogram opasnosti GHS06, piktogram GHS07 ne pojavljuje se na etiketi. Pogledajte Uredbu CLP i/ili smjernice za primjenu kriterija CLP-a kako bi se zajamčila usklađenost odjeljaka u pogledu razvrstavanja i označivanja.

U skladu s člankom 27. Uredbe CLP, neke oznake upozorenja ne navode se na etiketi zbog suvišnosti. Nekoliko primjera prikazano je niže. Više informacija potražite u Smjernicama za CLP

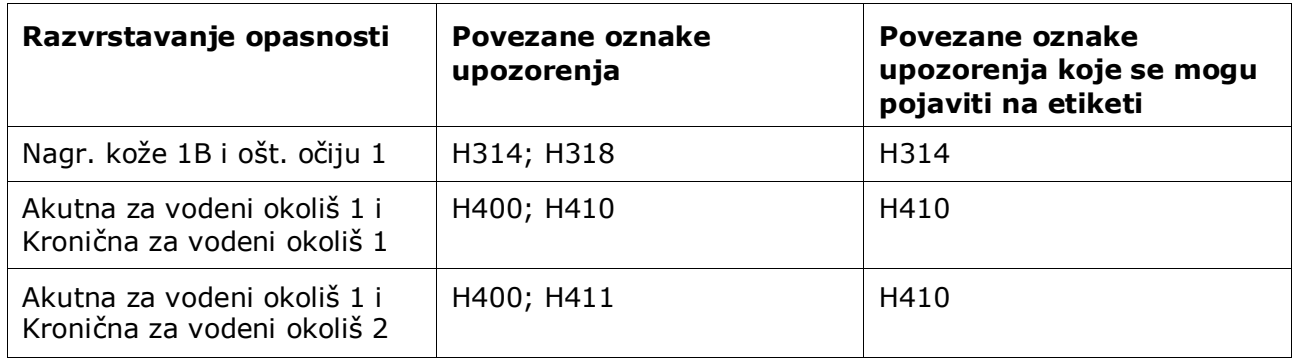

Uredbom CLP uvodi se primjena Globalno usklađenog sustava razvrstavanja i označivanja kemikalija (GHS). Međutim, nisu sve kategorije opasnosti i odgovarajuće oznake upozorenja iz GHS-a uključene u Uredbu CLP. Stoga prilikom popunjavanja odjeljka 2.1. – GHS u IUCLID-u imajte na umu da sljedeće oznake upozorenja za označivanje nisu važne za CLP.

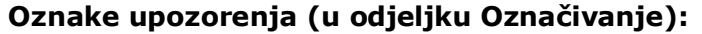

H227: Zapaljiva tekućina

H303: Može biti štetno ako se proguta

H305: Može biti štetno ako se proguta i uđe u dišni sustav

H313: Može biti štetno u dodiru s kožom

H316: Uzrokuje blagu nadraženost kože

H320: Uzrokuje nadraženost očiju

H401: Toksično za vodeni okoliš

H402: Opasno za vodeni okoliš

H303+H313: Može biti štetno ako se proguta ili dođe u dodir s kožom

H303+H333: Može biti štetno ako se proguta ili udiše

H313+H333: Može biti štetno u dodiru s kožom ili ako se udiše

H303+H313+H333: Može biti štetno ako se proguta, ako dođe u dodir s kožom ili ako se udiše

H315+H320: Uzrokuje nadraženost kože i očiju

- 12.Ako je primjenjivo, s popisa odaberite opciju *Precautionary statements (Oznake obavijesti)*.
- 13.Ako je primjenjivo, utvrdite *Additional labelling requirements (Dodatni zahtjevi za označivanje)*. Oni uključuju dodatne oznake upozorenja prema CLP-u i dodatne elemente za označivanje koji proizlaze iz primjene članka 25. Uredbe CLP. Više informacija o dodatnim zahtjevima za označivanje potražite u Uredbi CLP i Smjernicama.

#### **Napomene:**

14.Ako je primjenjivo, s popisa možete odabrati napomene.

#### <span id="page-33-1"></span><span id="page-33-0"></span>**7.3. Odjeljak 3. Proizvodnja, uporaba i izloženost**

#### **7.3.1. Odjeljak 3.3. Lokacije**

U ovom odjeljku trebate navesti informacije o svojim lokacijama uporabe. Naznačite lokaciju/lokacije uporabe/uporaba, zatim unesite informacije u odjeljku 3.5. o svojoj uporabi/svojim uporabama, pa se vratite na ovaj dio i povežite svoju uporabu/svoje uporabe s prethodno kreiranom lokacijom/lokacijama.

Kako biste prijavili te podatke, možete izraditi nekoliko zapisa, pri čemu svaki od njih mora biti povezan s jednom od postojećih lokacija pravne osobe putem gumba sa slikom lanca  $\infty$ .

#### <span id="page-34-0"></span>**7.3.2. Odjeljak 3.5. Opis životnog ciklusa**

Poslužite se ovim odjeljkom da biste dostavili kratak općenit opis uporabe/uporaba i uvjeta uporabe/uporaba, u skladu sa zahtjevima članka 38. stavka 2. točke (e) Uredbe REACH.

ECHA će prihvatiti vaš dosje ako ste naveli barem jednu uporabu u odjeljku IUCLID-a 3.5. Life Cycle description (Opis životnog ciklusa). Međutim, uputno je opisati što detaljnije svoju uporabu (ili više njih) za koju/koje morate izraditi izvješće o kemijskoj sigurnosti daljnjeg korisnika u skladu s člankom 37. stavkom 4. ili za koju/koje primjenjujete izuzeća u skladu s člankom 37. stavkom 4. točkom (c) ili (f).

U odjeljcima 3.5.2. do 3.5.6. morate opisati identificirane uporabe. Za svaku uporabu morate izraditi zapis u okviru odgovarajuće faze životnog ciklusa:

- 3.5.2 Formuliranje ili ponovno pakiranje
- 3.5.3 Uporabe na industrijskoj lokaciji
- 3.5.4 Raširene uporabe profesionalnih radnika
- 3.5.5 Uporabe potrošača
- 3.5.6. Životni vijek

Ovisno o fazi životnog ciklusa u okviru koje ste izradili zapis, prikazat će se skup relevantnih polja za opis uporabe. U tekstu za pružanje pomoći u IUCLID-u objašnjeno je koja se vrsta informacija očekuje za pojedino polje. Prema tome, postojeći priručnik o IUCLID-u pruža pregled informacija, a detaljnija objašnjenja možete pronaći u tekstu za pružanje pomoći.

Za prijavu nove uporabe:

- 1. Desnom tipkom miša kliknite na odgovarajuću fazu životnog ciklusa u okviru koje želite dodati novu uporabu.
- 2. Odaberite *New record* (Novi zapis) i potom odaberite intuitivni naziv za zapis kako biste ga kasnije mogli prepoznati. Taj naziv može biti isti kao naziv uporabe ili barem usklađen s tim nazivom.
- 3. Odaberite *use reported by Downstream user according to REACH Article 38* (uporaba koju je daljnji korisnik prijavio u skladu s člankom 38. Uredbe REACH) s popisa za odabir u kartici *Registration/Notification status for the use* (Status registracije/prijave uporabe). Tim odabirom određujete vrstu polja predviđenih za unos informacija. Možete vidjeti i polja koja za vas nisu bitna, a koja će vizualno biti prepoznatljiva kao polja koja ne možete uređivati.
- 4. Odaberite *use name* (naziv uporabe) koji treba biti reprezentativan za tu uporabu. Ako je provedena procjena izloženosti za aktivnosti koje utječu na izloženost u toj uporabi, naziv uporabe postaje naziv scenarija izloženosti u izvješću o kemijskoj sigurnosti daljnjeg korisnika (DU CSR) i scenariju izloženosti (ES).
- 5. U polju *Further description of use* (Dodatni opis uporabe) navedite dodatne pojedinosti kako biste objasnili postupak (ili više njih) obuhvaćen(e) uporabom ili vrstu proizvoda (ili više njih) u slučaju uporabe potrošača.

Nakon kreiranja uporabe također možete izraditi poveznicu između lokacije u odjeljku IUCLID-a 3.3. i te uporabe (više informacija potražite u poglavlju 7.3.1.). To je bitno za prijavu vlastitih uporaba. Ako dosje obuhvaća uporabe vaših daljnjih korisnika, one se ne povezuju s lokacijama. Prije no što nastavite s daljnjim opisom uporabe, vidjet ćete poveznicu (ili više njih).

#### **Detaljniji opis uporabe**

Uporaba se može sastojati od jedne ili više aktivnosti koje opisuju postupke, zadatke ili djelatnosti u okviru neke jedinice. Takve se aktivnosti određuju iz perspektive okoliša i zdravlja ljudi. Svaka uporaba mora uključivati barem jednu *Contributing Activity / technique for the environment* (aktivnost/tehniku koja utječe na okoliš) i *Contributing activity /technique for workers or consumers* (aktivnost/tehniku koja utječe na radnike ili potrošače) (ovisno o fazi životnog ciklusa kojoj uporaba pripada). Svakoj od tih aktivnosti mora biti dodijeljen barem jedan deskriptor uporabe, npr. PROC ili ERC. **Napominjemo:** Uporabu će obično obilježavati jedna (šira) aktivnost koja utječe na okoliš i skup aktivnosti koje utječu na radnike (definirano zadacima) ili potrošače (definirano na osnovi određenih vrsta proizvoda).

#### <span id="page-35-0"></span>**Slika 12: Aktivnosti/tehnike koje utječu na okoliš i radnike**

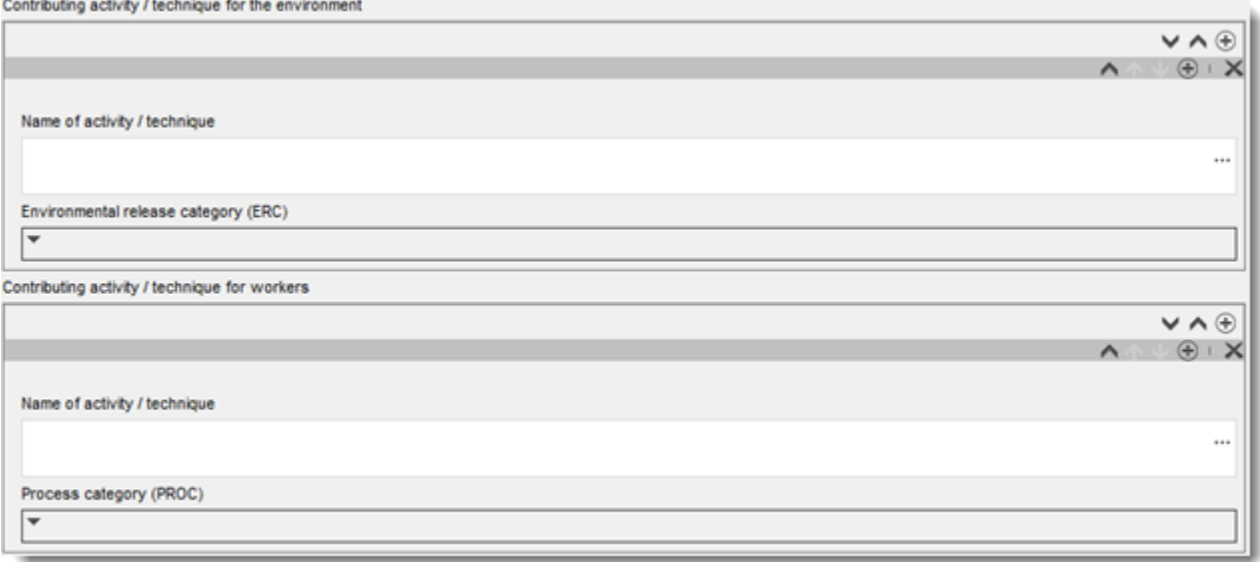

Opis uporabe započnite dodavanjem (ponavljajućih) blokova informacija za svaku *Contributing activity / technique for the environment* (aktivnost/tehniku koja utječe na okoliš):

- Navedite *Name of the activity/technique* (Naziv aktivnosti/tehnike) radi lakšeg razumijevanja postupka, tehnike, kemijskog proizvoda ili proizvoda o kojima je riječ u toj aktivnosti. Sektorske organizacije daljnjih korisnika možda su osigurale standardne nazive koji su dostupni putem mapa za uporabe. Ako je provedena procjena izloženosti, taj naziv postaje također *contributing scenario name* (naziv scenarija utjecaja).
- S popisa za odabir *Environmental release category (ERC)* (Kategorija ispuštanja u okoliš (ERC)) odaberite odgovarajuću kategoriju. Dostupni su samo ERC-ovi koji su bitni za odgovarajuću fazu životnog ciklusa.

Opis uporabe završite dodavanjem (ponavljajućih) blokova informacija za *Contributing Activity / technique for the worker* (aktivnost/tehniku koja utječe na radnika):

- Navedite *Name of the activity/technique* (Naziv aktivnosti/tehnike) radi lakšeg razumijevanja zadatka ili koraka u procesu koji radnik obavlja. Sektorske organizacije daljnjih korisnika možda su osigurale standardne nazive koji su dostupni putem mapa za uporabe. Ako je provedena procjena izloženosti, taj naziv postaje također *contributing scenario name* (naziv scenarija utjecaja).
- S popisa za odabir *Process category (PROC)* (Kategorija obrade (PROC)) odaberite odgovarajuću kategoriju. U iznimnim slučajevima možete odabrati dodatne kategorije za isti *Name of activity/technique* (Naziv aktivnosti/tehnike), ako su svi zadaci provedeni pod

istim uvjetima uporabe. Ova opcija može biti osobito bitna ako se u procjeni primjenjuje skup izmjerenih podataka koji uključuje izloženost u različitim zadacima/koracima procesa.

 Dodajte dodatnu *contributing activity/technique for worker* (aktivnost/tehniku koja utječe na radnika) ako je bitno. Napomena: Postupci obuhvaćeni uporabom mogu biti relativno specifični, i isti PROC može biti dodijeljen različitim aktivnostima. U tom slučaju naziv aktivnosti može pružiti dodatne pojedinosti o samoj aktivnosti.

**Ili**, prilikom opisivanja uporabe potrošača, dopunite opis uporabe dodavanjem (ponavljajućih) blokova informacija za *Contributing activity / technique for consumers* (aktivnost/tehniku koja utječe na potrošače):

- Navedite *Name of the activity/technique* (Naziv aktivnosti/tehnike) radi lakšeg razumijevanja vrste proizvoda koju potrošač upotrebljava. Sektorske organizacije daljnjih korisnika možda su osigurale standardne nazive koji su dostupni putem mapa za uporabe. Ako je provedena procjena izloženosti, taj naziv postaje također *contributing scenario name* (naziv scenarija utjecaja).
- S popisa za odabir *Product category (PC)* (Kategorija kemijskog proizvoda (PC)) odaberite odgovarajuću kategoriju.
- Dodajte dodatnu *contributing activity/technique for consumer* (aktivnost/tehniku koja utječe na potrošača) ako je bitno. Napomena: Vrste proizvoda koje su obuhvaćene uporabom potrošača mogu biti relativno specifične, i isti PC može biti dodijeljen različitim (pod)vrstama proizvoda. U tom slučaju naziv aktivnosti može pružiti dodatne pojedinosti o samoj aktivnosti.

Više informacija o tome kako opisati uporabu i koncepte aktivnosti utjecaja te o deskriptorima uporabe potražite u dokumentima *Guidance on use description* (Smjernice o opisu uporabe) (R.12) i *Guidance Part D:* (Smjernice (dio D): *Framework for Exposure Assessment* (okvir za procjenu izloženosti), koji su dostupni na adresi: [http://echa.europa.eu/guidance-documents/guidance-on-reach.](http://echa.europa.eu/guidance-documents/guidance-on-reach)

Nakon određivanja uporabe i njezinih aktivnosti utjecaja, potrebno je/mogu se navesti dodatne pojedinosti:

- Navedite više informacija o tržištu na kojem se uporaba provodi odabirom jednog ili više bitnih deskriptora uporabe u sljedećim poljima (kada je to primjenjivo): *Product category used* (Upotrebljavana kategorija proizvoda), *Sector of end use* (Sektor krajnje uporabe). Napominjemo: Ta dva polja nisu primjenjiva za uporabe potrošača. Te su informacije možda dostupne i putem mapa za uporabe koje osiguravaju organizacije daljnjih korisnika.
- Ako tvar ima određenu tehničku funkciju tijekom uporabe, s popisa za odabir *Technical function of the substance during use* (Tehnička funkcija tvari tijekom uporabe) odaberite jedan ili više unosa. Ako tvar nema određenu tehničku funkciju tijekom te određene uporabe, odaberite stavku *No technical function* (Nema tehničku funkciju), posljednju stavku na popisu za odabir.
- Odaberite *substance supplied to this use in form of* (tvar isporučena za tu uporabu u obliku): *as such* (pojedinačno) ili *in a mixture* (u smjesi).
- Odaberite *yes* (da) ili *no* (ne) na popisu za odabir *Subsequent service life relevant for this use* (Naredni životni vijek bitan za ovu uporabu) kako biste naznačili uključuje li se tvar u proizvod tijekom uporabe. Ako odaberete *yes* (da), napravite poveznicu s odgovarajućom narednom uporabom (ili više njih) opisanom/opisanima u odjeljku 3.5.6. *Service life* (Životni vijek) nakon njezine izrade.

#### **Dodajte informacije o opsegu uporabe**

Dostavite informacije o pretpostavljenoj/poznatoj godišnjoj količini tvari za ovu uporabu. Ta informacija ukazuje na opseg uporabe i može, uz ostale kriterije, ukazivati na nepostojanje širokih disperzivnih uporaba<sup>8</sup>. Te informacije mogu biti bitne nadležnim tijelima prilikom određivanja tvari od prioriteta za potrebe daljnje kontrole ili daljnjih regulatornih mjera. Te su informacije istodobno i ulazne informacije koje se upotrebljavaju u procjeni izloženosti okoliša. Prijavite kvantitativne informacije o količini tvari za ovu uporabu (tona/god.) i navedite objašnjenja u dvama povezanim poljima *Details on tonnage reported* (Pojedinosti o prijavljenoj količini) i *Total EU tonnage* (ukupna količina na razini EU-a) za ovu uporabu radi tumačenja pokazatelja količine.

#### **Dostavite informacije o uvjetima uporabe**

U skladu s člankom 38. stavkom 2. točkom (e), informacije koje dostavlja daljnji korisnik uključuju i uvjete uporabe. Kako biste opisali uvjete uporabe za prijavljenu uporabu (ili više njih), preuzmite predložak dostupan na internetskoj stranici ECHA-e: [http://echa.europa.eu/web/guest/support/dossier-submission-tools/reach-it/downstream-user](http://echa.europa.eu/web/guest/support/dossier-submission-tools/reach-it/downstream-user-report)[report](http://echa.europa.eu/web/guest/support/dossier-submission-tools/reach-it/downstream-user-report)

Ispunite bitne dijelove formulara i spremite ga lokalno. Za svaku prijavljenu uporabu potrebno je ispuniti jedan predložak u kojem su opisani uvjeti uporabe.

Priložite ispunjen predložak zajedno s uvjetima uporabe za svaku prijavljenu uporabu u odjeljku za privitke na donjoj informativnoj ploči.

#### <span id="page-37-1"></span>**Slika 13: Prilaganje predloška s uvjetima uporabe**

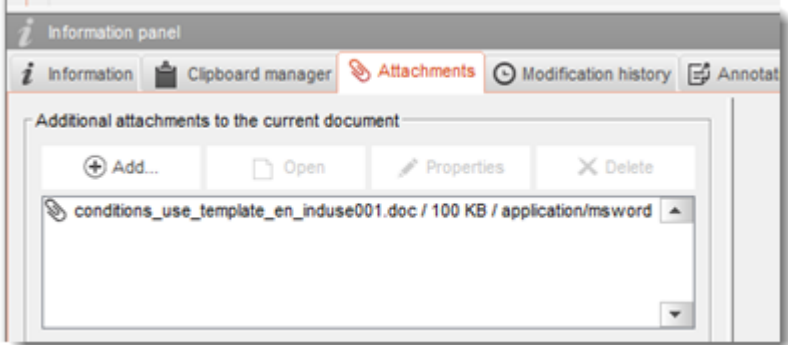

#### <span id="page-37-0"></span>**7.4. (Neobvezno) Prijedlozi ispitivanja**

 $\overline{a}$ 

Možda smatrate da je provođenje ispitivanja na kralježnjacima neophodno za vašu provedbu procjene kemijske sigurnosti. U tom slučaju morate podnijeti prijedlog za provedbu ispitivanja ECHA-i kako je navedeno u članku 38. stavku 2. točki (f) Uredbe REACH i pričekati odgovor prije početka ispitivanja.

Za dodavanje prijedloga ispitivanja izradite novi *endpoint study record* (zapis krajnjih točaka ispitivanja) u relevantnom pododjeljku IUCLID-a (odjeljci 5. – 7.).

1. S popisa za odabir *the Type of information* (Vrsta informacija) odaberite *experimental study planned* (planirana eksperimentalna studija).

<sup>8</sup> U smjernicama o opisu uporabe R.12 pružaju se dodatna objašnjenja pojma široko disperzivnih primjena: [http://echa.europa.eu/guidance](http://echa.europa.eu/guidance-documents/guidance-on-information-requirements-and-chemical-safety-assessment)[documents/guidance-on-information-requirements-and-chemical-safety-assessment](http://echa.europa.eu/guidance-documents/guidance-on-information-requirements-and-chemical-safety-assessment)

- 2. Zatim unesite što više informacija o ispitivanju, osobito pod *Study period* (Razdoblje provođenja ispitivanja).
- 3. Informacije o smjernicama moraju se nalaziti u *Test guideline* (Smjernicama za ispitivanje) ili u *Principles of method other than guideline* (Načelima metode rada ako se ne slijede smjernice) ili kao privitak u polju *Attached background material* (Priloženi pomoćni materijal).

## <span id="page-38-0"></span>**7.5. Odjeljak 14. Izvješće daljnjeg korisnika**

Dostavite detalje o vrsti izvješća sukladno sljedećim koracima:

- 1. Izradite novi zapis klikom desne tipke miša na odjeljak *14 Downstream user report* (Izvješće daljnjeg korisnika) i odaberite *New fixed record* (Novi zadani zapis).
- 2. U odjeljku *General information* (Opće informacije) naznačite podnosite li izvješće o razlici u razvrstavanju (članak 38. stavak 4.) ili zbog uporabe koja nije obuhvaćena (članak 38. stavak 1.). Podnosite li ga zbog razlike u razvrstavanju, nije potrebno popunjavati ostala polja u ovom odjeljku.
- 3. Označite odgovarajući okvir ako ne sastavljate izvješće o kemijskoj sigurnosti (CSR) na osnovi izuzeća prema članku 37. stavku 4. točki (c) ili (f) Uredbe REACH.
- 4. Ako podnosite izvješće zbog uporabe koja nije obuhvaćena, navedite razloge za podnošenje izvješća daljnjeg korisnika u *Further information on the reported use(s)* (Dodatne informacije o prijavljenoj uporabi/uporabama)odabirom odgovarajućeg okvira, npr. *Our conditions of use are outside the conditions described in the exposure scenario(s)* (Naši uvjeti uporabe izvan su okvira uvjeta opisanih u scenariju izloženosti).
- 5. Molimo vas da opišete zašto se problem povezan s tom određenom uporabom nije mogao riješiti raspravom s dobavljačem, npr. *Confidential Business Information (CBI) reasons* (Razlozi povjerljivih poslovnih informacija (CBI)).
- 6. Informacije spremite klikom na ikonu  $\blacksquare$  u glavnom izborniku.

## <span id="page-38-1"></span>**8. Kako izraditi dosje**

Nakon navođenja svih važnih informacija u skupu podataka o tvari, sljedeći je korak izrada dosjea.

Prije izrade dosjea preporučuje se provjeriti potpunost skupa podataka o tvari pokretanjem softverskog dodatka *Validation assistant (Pomoćnik za provjeru)*. Više informacija o tome kako pokrenuti softverski dodatak *Validation assistant (Pomoćnik za provjeru)* potražite u sustavu za pomoć u IUCLID-u.

U tom bi trenutku bilo dobro provjeriti može li se kvaliteta skupa podataka poboljšati prije izrade dosjea, stoga posjetite stranicu pod nazivom *How to improve your dossier (Kako poboljšati svoj dosje)* na internetskim stranicama ECHA-e: <http://echa.europa.eu/support/how-to-improve-your-dossier>

- 1. Za izradu dosjea otvorite popis dostupnih skupova podataka o tvari pritiskom na gumb *Substance (Tvar)* na početnoj stranici IUCLID-a.
- 2. Sve dostupne tvari (u okviru ograničenja rezultata pretraživanja u korisničkim postavkama) prikazane su u navigacijskom izborniku na lijevoj strani zaslona. Ako se tvar ne pojavi na popisu možete je potražiti uporabom trake za pretraživanje. Ako je popis vrlo dug, možete također filtrirati podatke unosom (dijela) naziva tvari u polje za filtriranje.
- 3. Odaberite tvar za koju želite izraditi dosje.
- 4. Desnom tipkom miša odaberite tvar u popisu rezultata upita. Iz skočnog izbornika odaberite naredbu *Create Dossier (Izradi dosje)*.
- 5. Nakon odabira opcije *Create dossier (Izradi dosje)* prikazuje se čarobnjak za izradu dosjea. Slijedite korake u čarobnjaku za izradu dosjea.

Kao zadana opcija u čarobnjaku za izradu dosjea prikazuju se samo dva koraka: *Select submission type (Odaberite vrstu podnošenja)* (1) i *Complete the dossier header (Ispunite zaglavlje dosjea)* (5). Ako želite izmijeniti zadane postavke kako biste imali više opcija, možete odabrati potvrdni okvir *Use advanced settings (Upotrijebite napredne postavke)*.

#### **1. Odaberite vrstu podnošenja.**

Odabir ispravnog obrasca dosjea odabirom vrste podnošenja važno je za uspješno podnošenje. Prije izvoza svojega dosjea provjerite je li odabrani obrazac u skladu s planiranim podneskom.

Nakon odabira potvrdnog okvira *Use advanced settings (Upotrijebite napredne postavke)*, slijedite korake od 2. do 4., a ako ste zadržali zadane postavke (preporučeni pristup), prijeđite izravno na 5. korak:

- 2. Odredite razinu povjerljivosti odabirom zastavica sa zaštitom podataka. Ako ste u skup podataka o tvari dodali kakvu zastavicu s oznakom povjerljivosti ili regulatornog programa, provjerite jesu li te informacije navedene u vašem dosjeu odabirom odgovarajućih zastavica u tom koraku. Ako niste sigurni, preporučuje se odabir zadane opcije "all fields including confidential test material" (sva polja – uključujući povjerljivi testni materijal). ECHA će ocijeniti povjerljivost informacija i pružena opravdanja. Više informacija o objavi dijela dosjea na internetskim stranicama ECHA-e možete pronaći na <http://echa.europa.eu/manuals> .
- 3. Odaberite trebaju li se napomene uključiti u dosje.
- 4. Provjerite i odaberite koji će se dokumenti i subjekti uključiti u vaš dosje. U tu svrhu u

kartici *Entities list (Popis subjekata)* odaberite subjekt tvari kojemu će prethoditi gumb . Dokumenti i subjekti povezani s tvari navest će se u prozoru *References to (Reference)*; dokumenti koji će se uključiti već su označeni. Određeni dokumenti, kao što je odjeljak 1.1., uvijek će biti uključeni u dosje i ne mogu se isključiti u ovom koraku. Isto tako, ovisno o vrsti podnošenja, neki dokumenti neće se pojaviti na popisu i ne mogu se uključiti jer nisu relevantni za odabranu vrstu podnošenja. Ako niste sigurni koje je informacije potrebno uključiti, možete odabrati naredbu *Next (Dalje)* i zadržati zadane postavke za tu vrstu podnošenja.

#### **5. Ispunite zaglavlje dosjea unosom dodatnih administrativnih informacija.**

Informacije koje se nalaze u zaglavlju dosjea ključne su za provjeru poslovnika tijekom vašeg podnošenja dosjea. Informacije koje nedostaju ili netočne informacije mogu dovesti do odbijanja vašeg podnošenja te u tom slučaju morate izraditi novi dosje s ispravljenim informacijama i podnijeti ga. Za više informacija pogledajte Prilog: *Pregled provjera poslovnika koje provodi ECHA u pogledu podnesenih dosjea*.

U sljedećim potpoglavljima opisuje se kako ispuniti administrativne informacije u zaglavlju dosjea.

#### <span id="page-40-0"></span>**8.1. Administrativni podaci**

Unesite *Dossier name* (Naziv dosjea), koji vam omogućuje njegovu jednostavnu identifikaciju u vašoj bazi podataka. Savjetujemo vam da u imenu dosjea ne upotrebljavate povjerljive informacije jer će biti vidljive svakome s kime dijelite svoj dosje.

Kada je primjenjivo, unesite *Dossier submission remark* (Napomenu o podnošenju dosjea). Ta napomena može uključivati dodatne informacije o razlogu podnošenja (npr. podaci o tome koje su informacije ažurirane).

#### <span id="page-40-1"></span>**8.1.1. Posebne vrste podnošenja**

Utvrdite podnosi li se dosje kao prvotni dosje ili kao ažurirana verzija prethodno podnesenog dosjea.

Za spontano ažuriranje morate odabrati potvrdne okvire *The submission is an update* (Podnošenje radi ažuriranja) i *Spontaneous update* (Spontano ažuriranje). Dodatno, s popisa za odabir odaberite odgovarajuće *Justification* (Obrazloženje), u kojem se navode razlozi ažuriranja izvješća daljnjeg korisnika.

Pri izradi ažuriranog dosjea navedite *Last submission number* (Broj posljednjeg podnošenja) (vidi poglavlje *Identifikatori*) i razlog za ažuriranje.

Ako na popisu za odabir *Justification* (Obrazloženje) nije naveden razlog za spontano ažuriranje, morate odabrati *other* (ostalo) i u odgovarajućem polju navesti informacije o razlogu.

Ako morate navesti više razloga za ažuriranje dosjea, morate izraditi dodatni ponavljajući blok za svaki razlog klikom na gumb  $\bigcirc$ . Napominjemo da je u svim blokovima potrebno navesti *Justification* (Obrazloženje).

Ako je prijavljena uporaba obustavljena, ne morate podnositi ažuriranu verziju svojeg dosjea u IUCLID-u. O tome možete obavijestiti ECHA-u izravno u sustavu REACH-IT s pomoću funkcije "Cease manufacture" (Prestanak proizvodnje). Slično tome, ako dođe do ponovnog pokretanja uporabe, možete obavijestiti ECHA-u s pomoću funkcije "Restart functionality" (Ponovno pokretanje).

#### <span id="page-40-2"></span>**8.1.2. Posebne informacije povezane s dosjeom**

U ovom dijelu zaglavlja dosjea omogućuje se pružanje više općih informacija o dosjeu izvješća daljnjeg korisnika. Potvrdni okvir *Reviewed by an assessor* (Procjenitelj je obavio pregled) nije obvezan, no ako je procjenitelj pregledao dosje, to je moguće navesti ovdje.

## <span id="page-40-3"></span>**9. Kako izvesti dosje**

Kako biste započeli postupak izvoza, prvo potražite Dosje u navigacijskom izborniku aplikacije IUCLID. Kada se Dosje prikaže na popisu rezultata pretraživanja, desnim klikom odaberite njegov unos te pritisnite gumb *Export (Izvezi)* u izborniku.

Za detalje o čarobnjaku za izvoz vidjeti pomoć koja se nalazi u okviru aplikacije IUCLID.

## <span id="page-41-0"></span>**10. Podnošenje dosjea**

Kako biste ECHA-i dostavili svoj dosje, morate se prijaviti u sustav REACH-IT, unijeti podatke o pravnoj osobi koja je subjekt koji podnosi dosje i zatim slijediti upute za vašu određenu vrstu podneska.

Sustavu REACH-IT možete pristupiti preko ECHA-inih internetskih stranica: <http://www.echa.europa.eu/> ili izravno na internetskim stranicama REACH-IT-a: [https://reach](https://reach-it.echa.europa.eu/)[it.echa.europa.eu/.](https://reach-it.echa.europa.eu/)

## <span id="page-41-1"></span>**11. Ažuriranje dosjea**

Ako trebate ažurirati svoj dosje, ne morate ponovno unositi sve podatke o tvari. Umjesto toga, možete ažurirati podatke u skupu podataka o tvari. Kako biste uredili skup podataka o tvari, odaberite ga na navigacijskom izborniku i unesite ili ažurirajte relevantne podatke. Nakon što ste uredili skup podataka, možete izraditi dosje (vidi odjeljak *How to create a Dossier (Kako izraditi dosje)*).

## <span id="page-42-0"></span>**Annex 1. Pregled ECHA-inih provjera poslovnih pravila u podnesenim dosjeima**

Poslovna pravila su skupina formata dosjea i administrativnih preduvjeta koji moraju biti ispunjeni kako bi ECHA mogla utvrditi da je dosjeom moguće rukovati na odgovarajući način te da je potrebne regulatorne postupke moguće uspješno provesti. Poslovnim pravilima ne ocjenjuje se potpunost ili usklađenost dostavljenih podataka. Ako je podnošenje dosjea neuspješno na razini poslovnih pravila, taj će se dosje automatski ukloniti iz sustava te ga je potreban ponovno podnijeti prije nego što se može pokrenuti bilo koji regulatorni postupak. Rezultat provjere poslovnih pravila vidljiv je u izvješću o podnošenju dosjea u sustavu REACH-IT.

Ovaj dokument vodit će vas kroz osnovne zahtjeve koji se odnose na izradu skupa podataka o tvari i zaglavlja dosjea u IUCLID-u. Osim toga, preporučuje se korištenje dodatka IUCLID-u pod nazivom Validation Assistant (Pomoćnik za potvrđivanje) za obradu skupa podataka o tvari kao i konačnog dosjea prije izvoza iz IUCLID-a i podnošenja u sustav REACH-IT. Desnim klikom miša odaberite svoj skup podataka o tvari ili dosje na navigacijskoj ploči u IUCLID-u i odaberite *Validate* (Potvrdi). Taj će dodatak provjeriti većinu poslovnih pravila. Međutim, neka poslovna pravila ovise o informacijama koje su pohranjene unutar baze podataka sustava REACH-IT i stoga ovaj programski dodatak ne može simulirati sva poslovna pravila koja se provjeravaju u Agenciji.

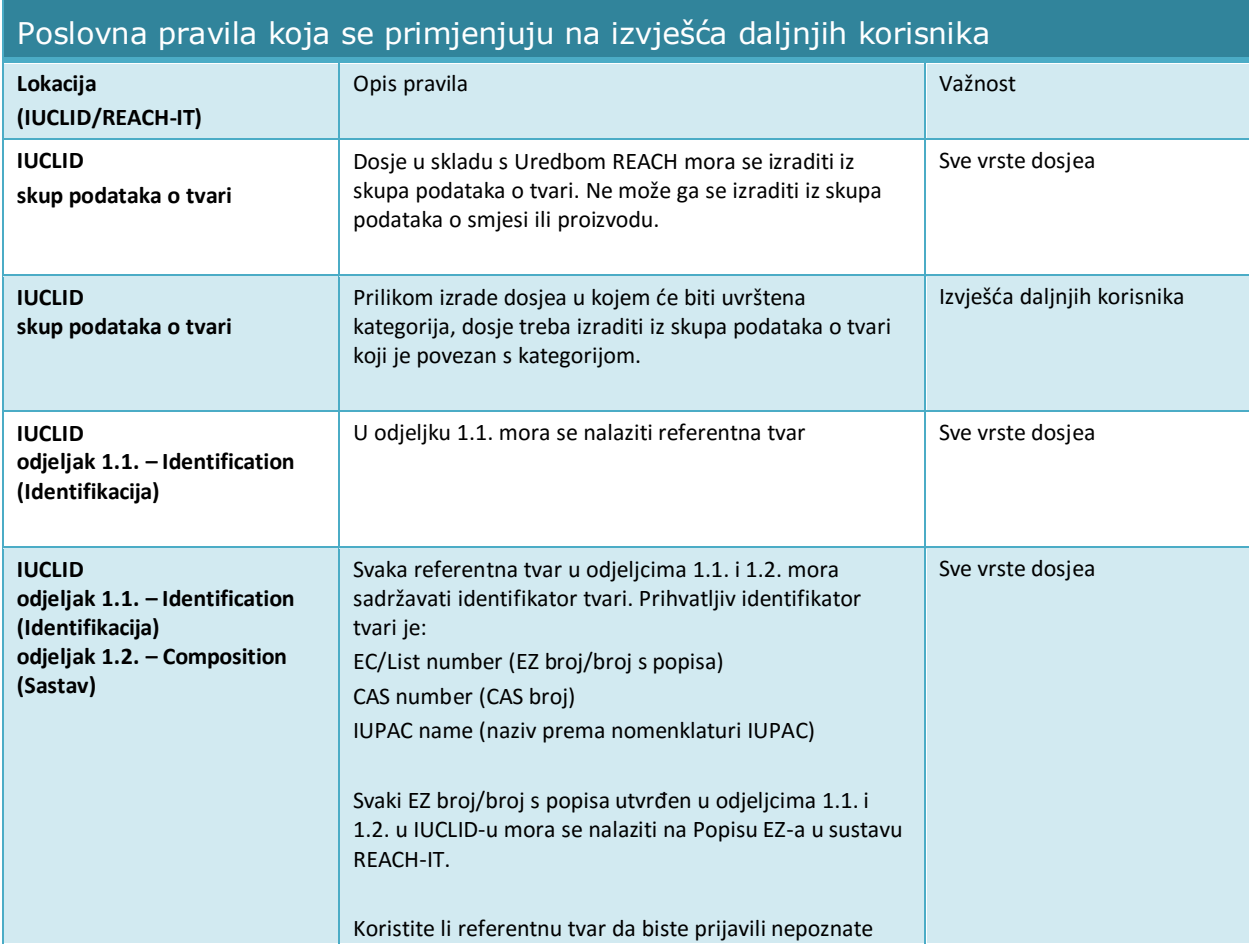

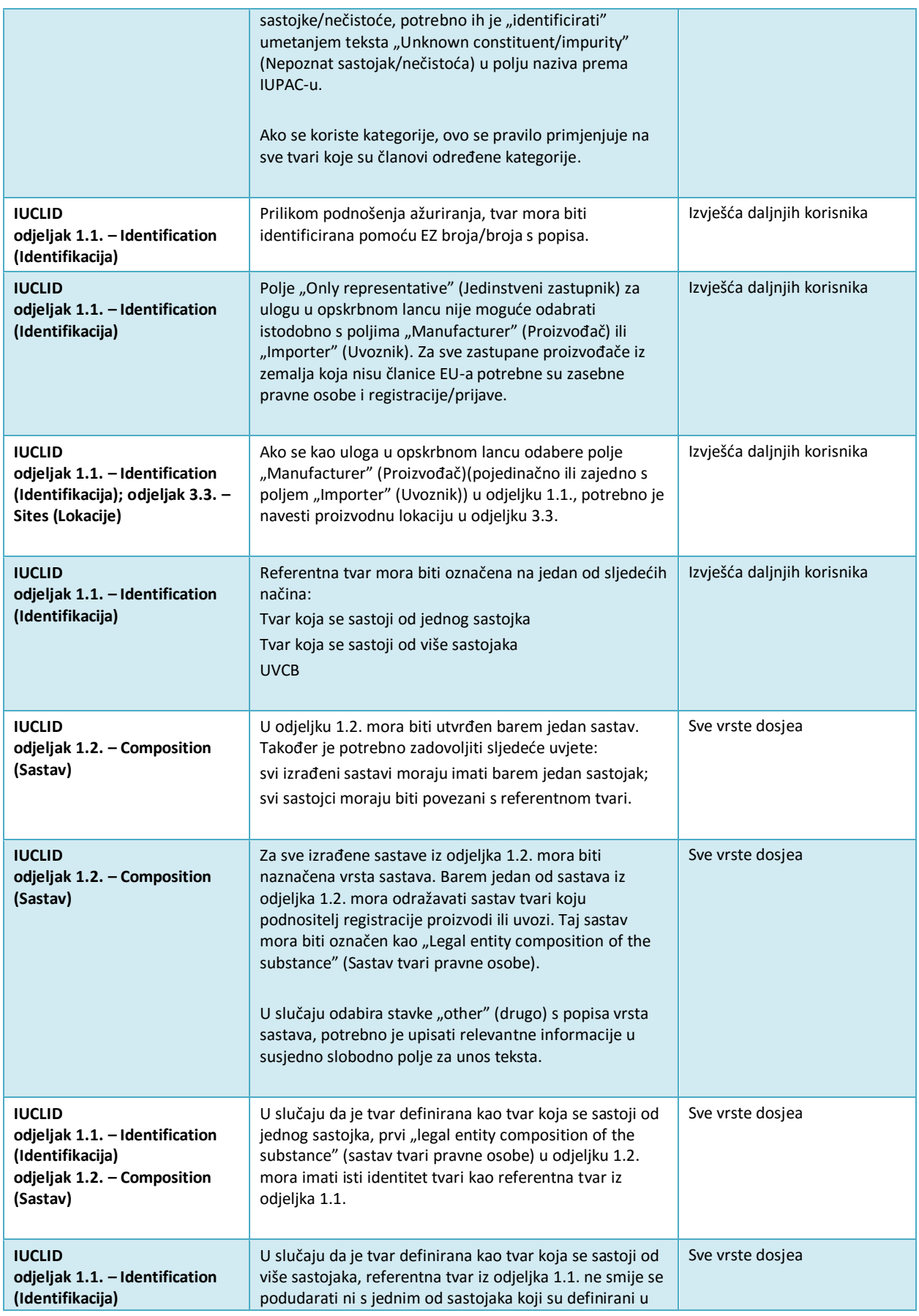

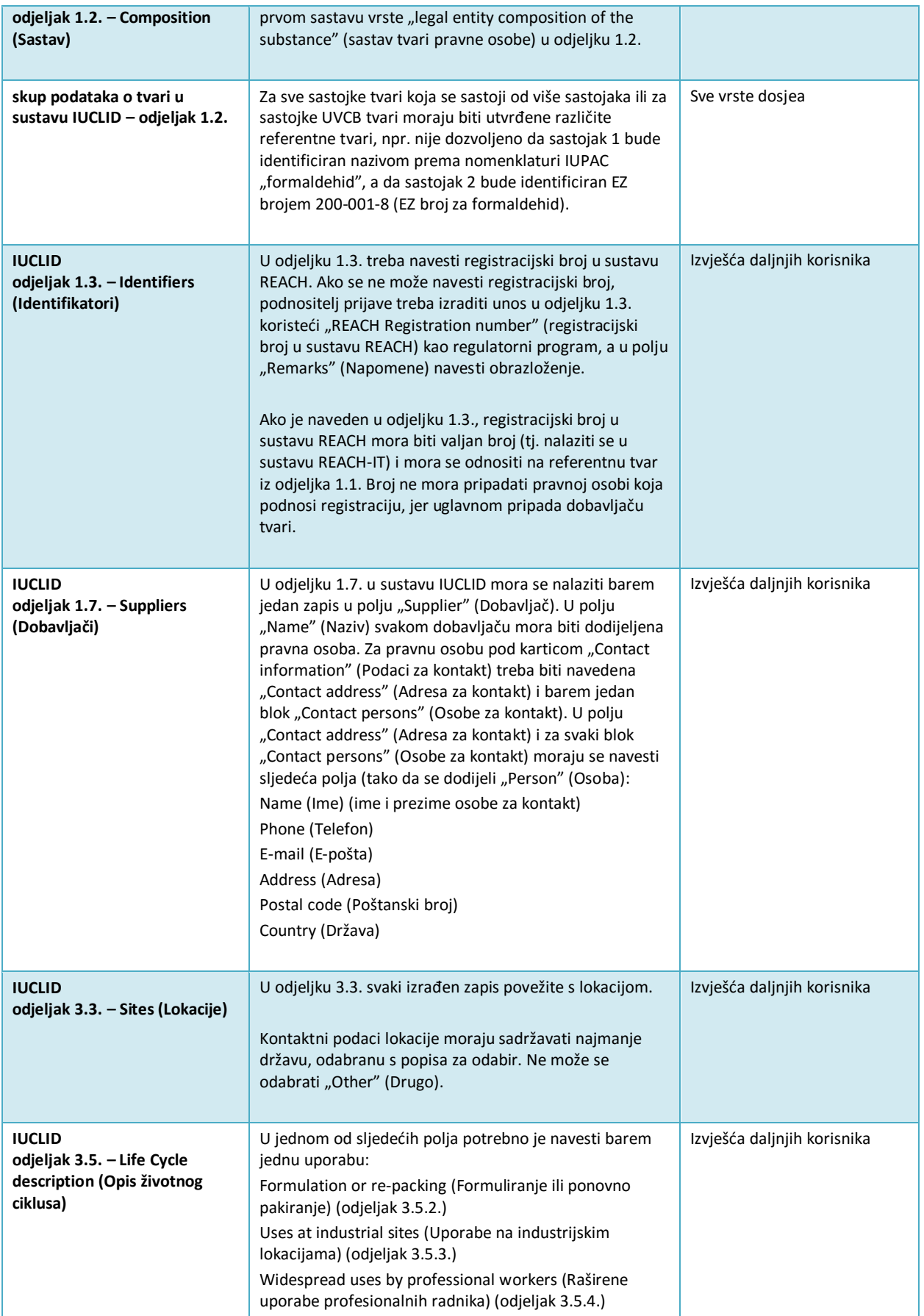

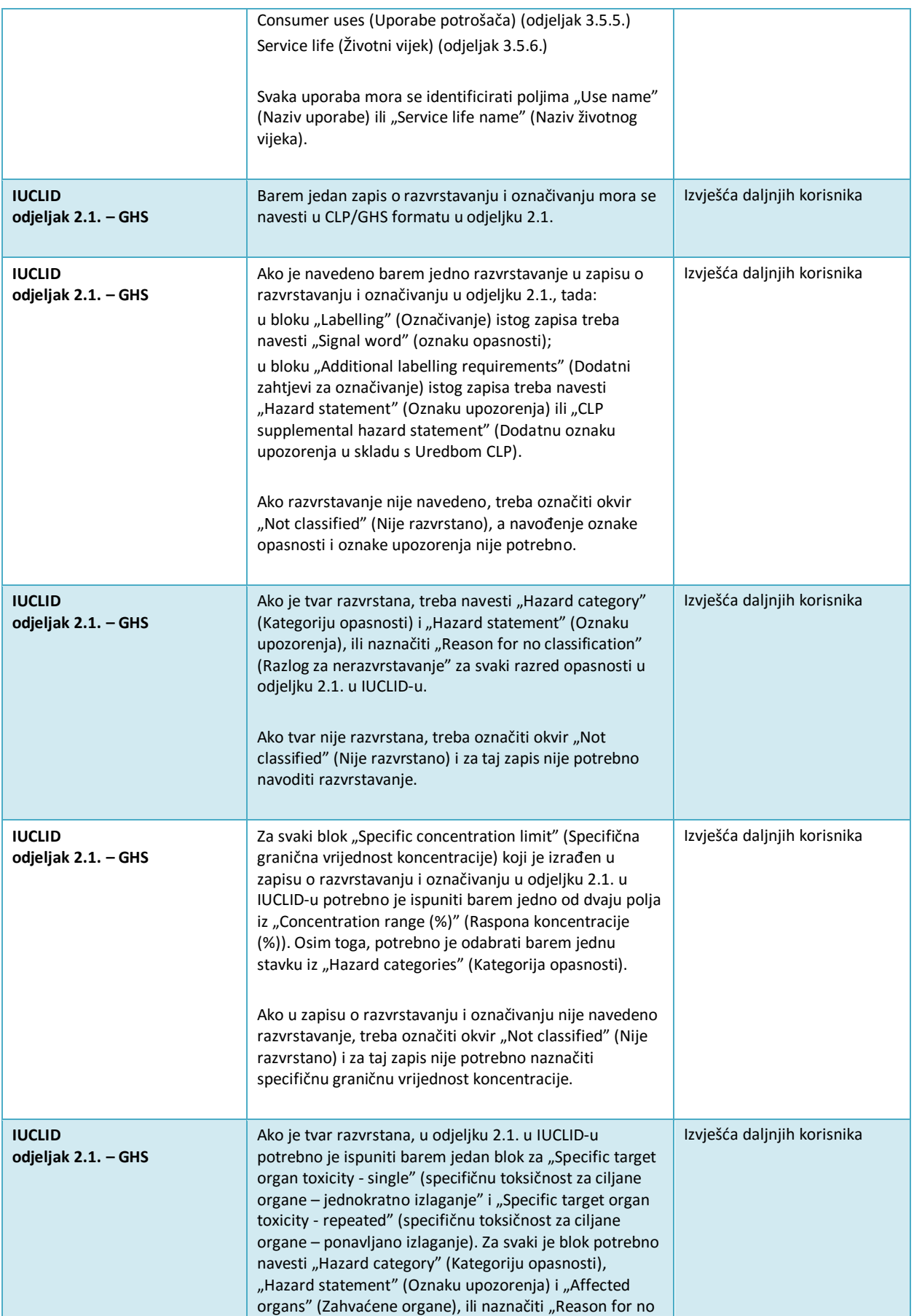

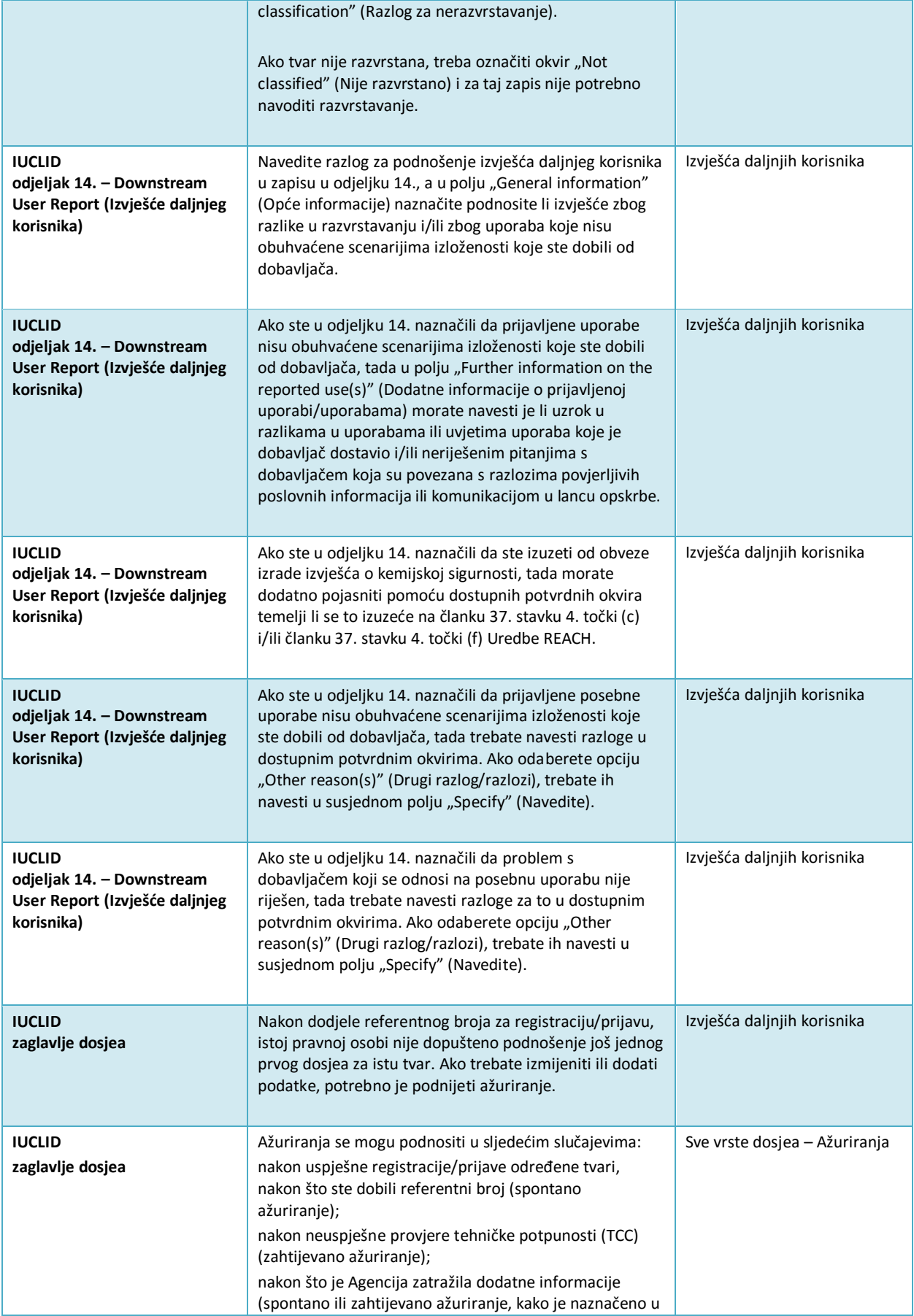

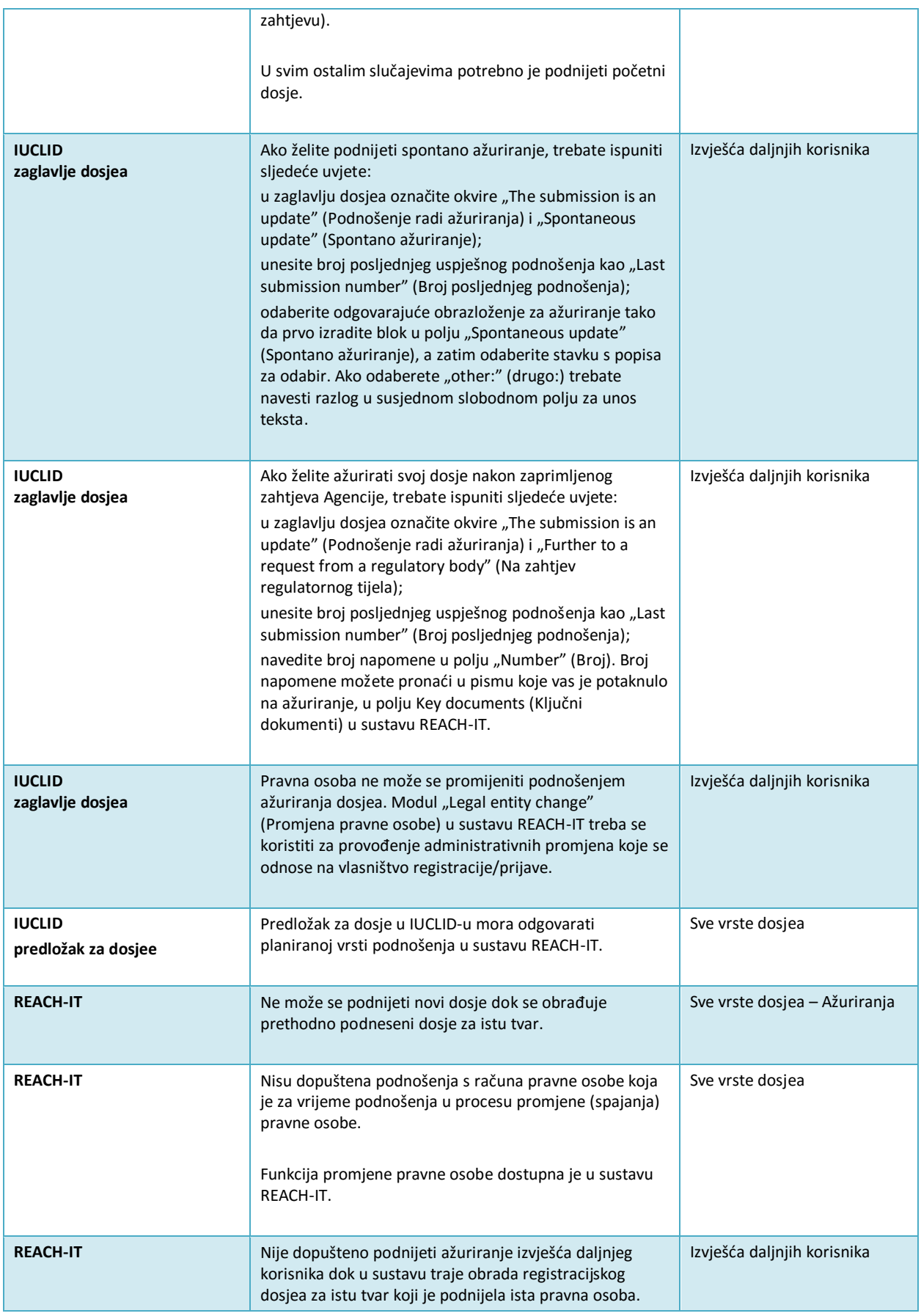

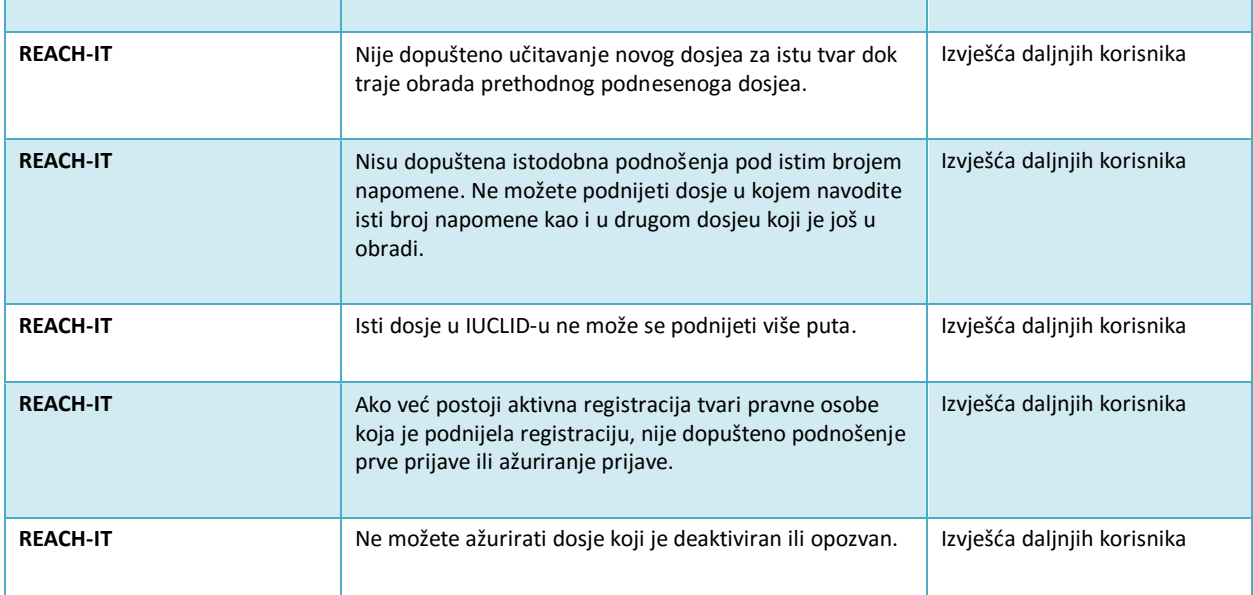

**EUROPSKA AGENCIJA ZA KEMIKALIJE ANNANKATU 18, P.P. 400, FI-00121 HELSINKI, FINSKA ECHA.EUROPA.EU**